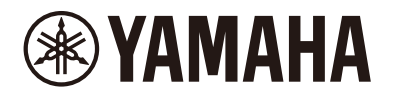

Clavinova.

## **CLP-885 CLP-875 CLP-845 CLP-835 CLP-895GP CLP-865GP Referenzhandbuch**

Dieses Handbuch ist eine Ergänzung zur Benutzerhandbuch und erklärt die Funktionen in den Menü-Anzeigen. Bevor Sie dieses Referenzhandbuch zur Hand nehmen, sollten Sie zunächst das Benutzerhandbuch lesen, um die grundlegenden Funktionen zu verstehen.

## **Inhaltsverzeichnis**

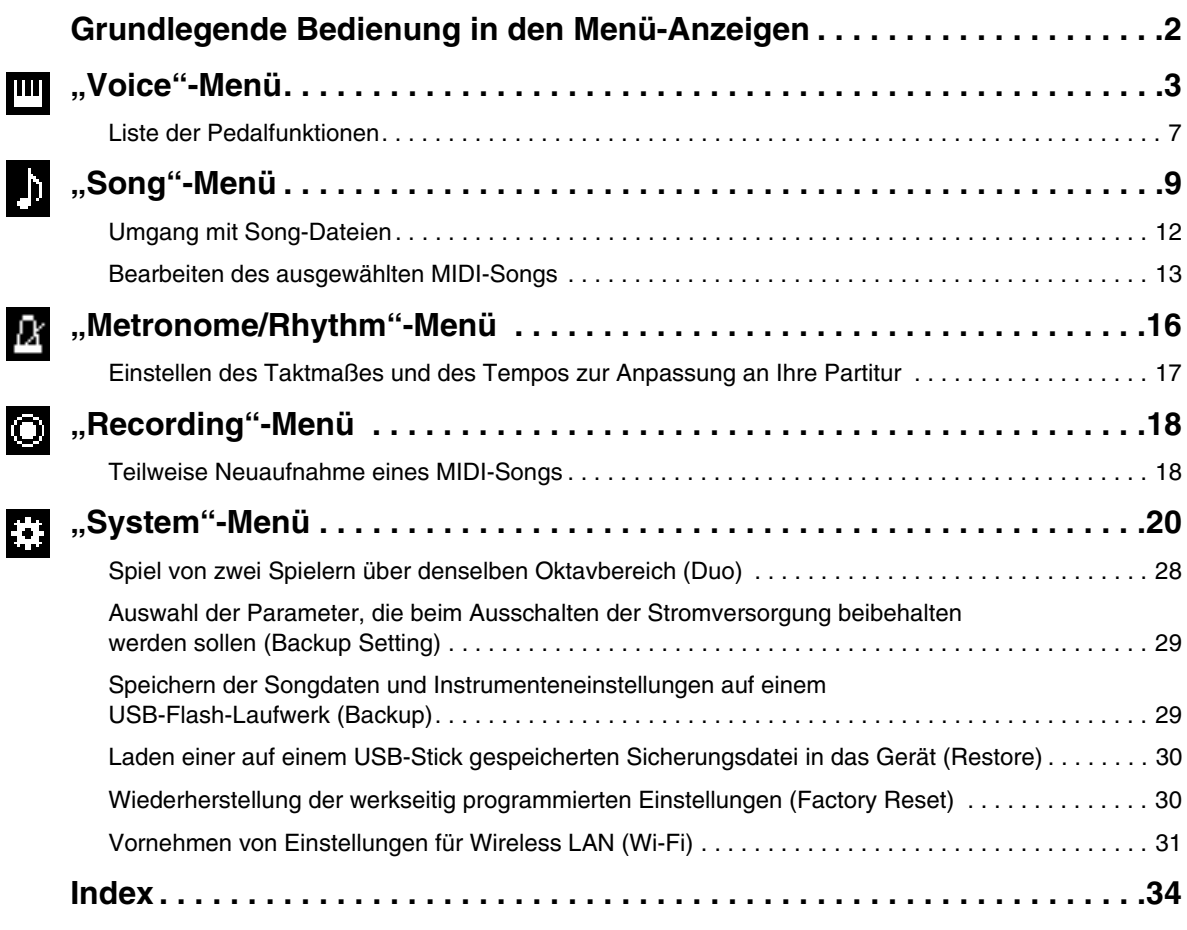

• Die in diesem Handbuch gezeigten Abbildungen und LCD-Bildschirme dienen nur zu Anleitungszwecken.

- Wi-Fi ist eine eingetragene Marke der Wi-Fi Alliance®.
- Die Wortmarke **Bluetooth**® und die entsprechenden Logos sind eingetragene Warenzeichen von Bluetooth SIG, Inc. und werden von Yamaha Corporation im Rahmen von Lizenzen verwendet.

## **83 Bluetooth**®

<sup>•</sup> Die in diesem Handbuch erwähnten Firmen- und Produktnamen sind Warenzeichen bzw. eingetragene Warenzeichen der betreffenden Firmen.

# <span id="page-1-0"></span>**Grundlegende Bedienung in den Menü-Anzeigen**

Durch Drücken der Taste [MENU] rufen Sie die Menüanzeige auf. Die Menüanzeige enthält fünf Menüs, in denen Sie Einstellungen für Voice, Song, Metronom/Rhythmus, Aufnahme und System (allgemeine Einstellungen für das Instrument) vornehmen können. In diesem Abschnitt werden die Grundfunktionen der Menüanzeige erläutert. Für das Folgende müssen Sie zusätzliche Einstellungen vornehmen, bevor Sie die Menüanzeige öffnen.

#### **• Wenn Sie Voice-Parameter bearbeiten möchten:**

Wählen Sie eine Voice aus. Wenn Sie Voices im Dual-/Split-/Duo-Modus bearbeiten möchten, schalten Sie die gewünschte Funktion ein.

### **• Wenn Sie Song-Parameter bearbeiten möchten:**

Wählen Sie einen Song aus.

### **1. Drücken Sie die [MENU]-Taste mehrmals, bis das gewünschte Menü angezeigt wird.**

Durch wiederholtes Drücken der Taste wechseln Sie zwischen den Menüs. Der oben auf der Anzeige gezeigte Menü-Name und das Symbol links zeigen das ausgewählte Menü an.

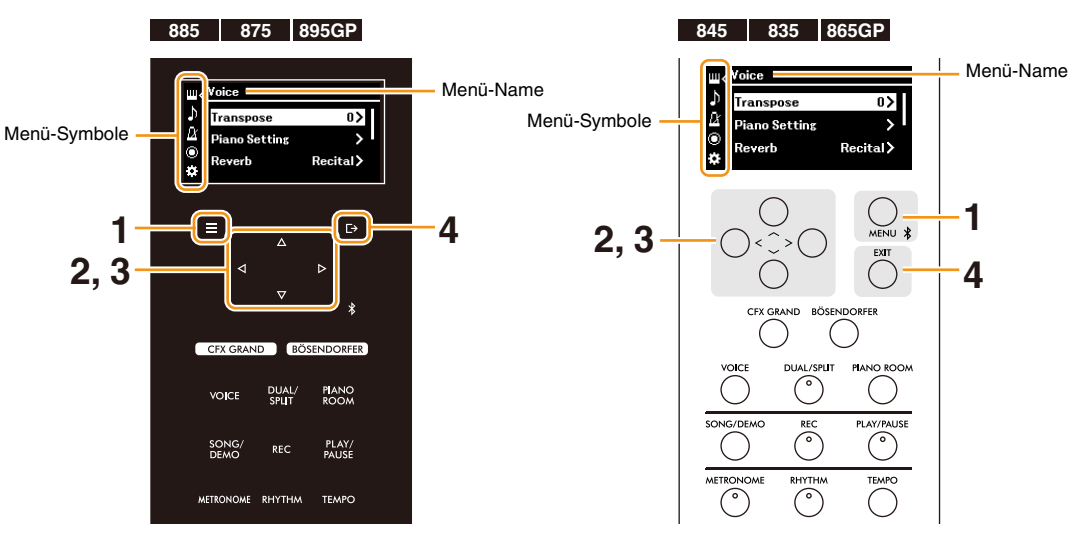

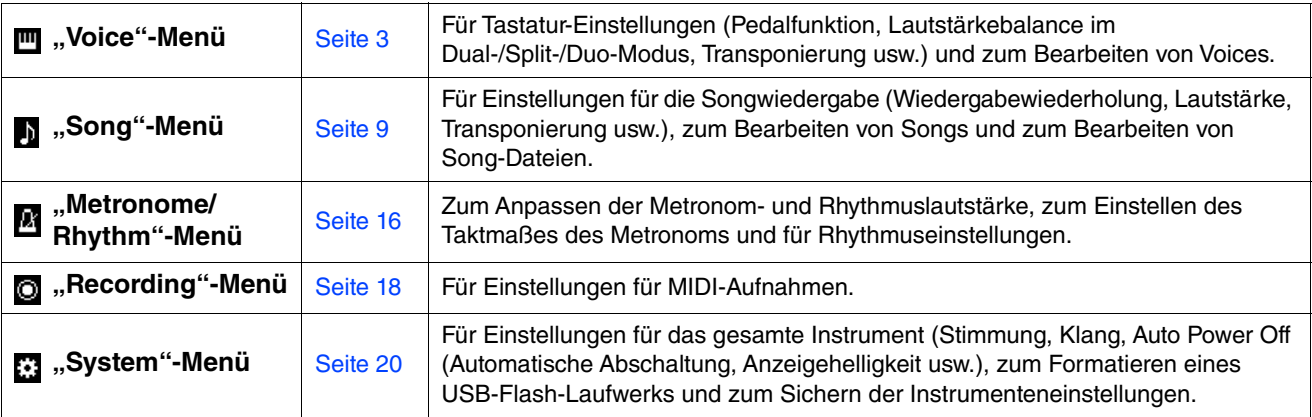

### **2.** Wählen Sie mit den Tasten [ $\land$ ]/[ $\lor$ ]/[ $\lor$ ]/[ $\ge$ ] den gewünschten Parameter aus.

### **3.** Verwenden Sie die Tasten [<]/[>], um die Einstellung zu ändern oder den Vorgang auszuführen. Um das ausgewählte Element auf den Standardwert zurückzusetzen, halten Sie beim CLP-885, CLP-875 und CLP-895GP die Taste [MENU] so lange gedrückt, bis der Wert zurückgesetzt wird. Drücken Sie beim CLP-845, CLP-835 und CLP-865GP die Tasten [<] und [>] gleichzeitig.

### **4. Um die Menüanzeige zu verlassen, drücken Sie die Taste [EXIT].**

# <span id="page-2-1"></span><span id="page-2-0"></span>**"Voice"-Menü**

**Bedienung:**

Im "Voice"-Menü können Sie diverse Parameter für das Spiel auf der Tastatur festlegen, zum Beispiel die Voice-Parameter. Spielen Sie und hören Sie genau hin. Nehmen Sie dann die Feinabstimmung über die einzelnen Parameterwerte vor, um den gewünschten Klang zu erhalten. Wenn Sie Einstellungen für Voices in "Dual", "Split" oder "Duo" vornehmen, stellen Sie sicher, dass Sie "Dual", "Split" oder "Duo" einschalten, bevor Sie das "Voice"-Menü aufrufen.

<span id="page-2-5"></span><span id="page-2-4"></span><span id="page-2-3"></span><span id="page-2-2"></span>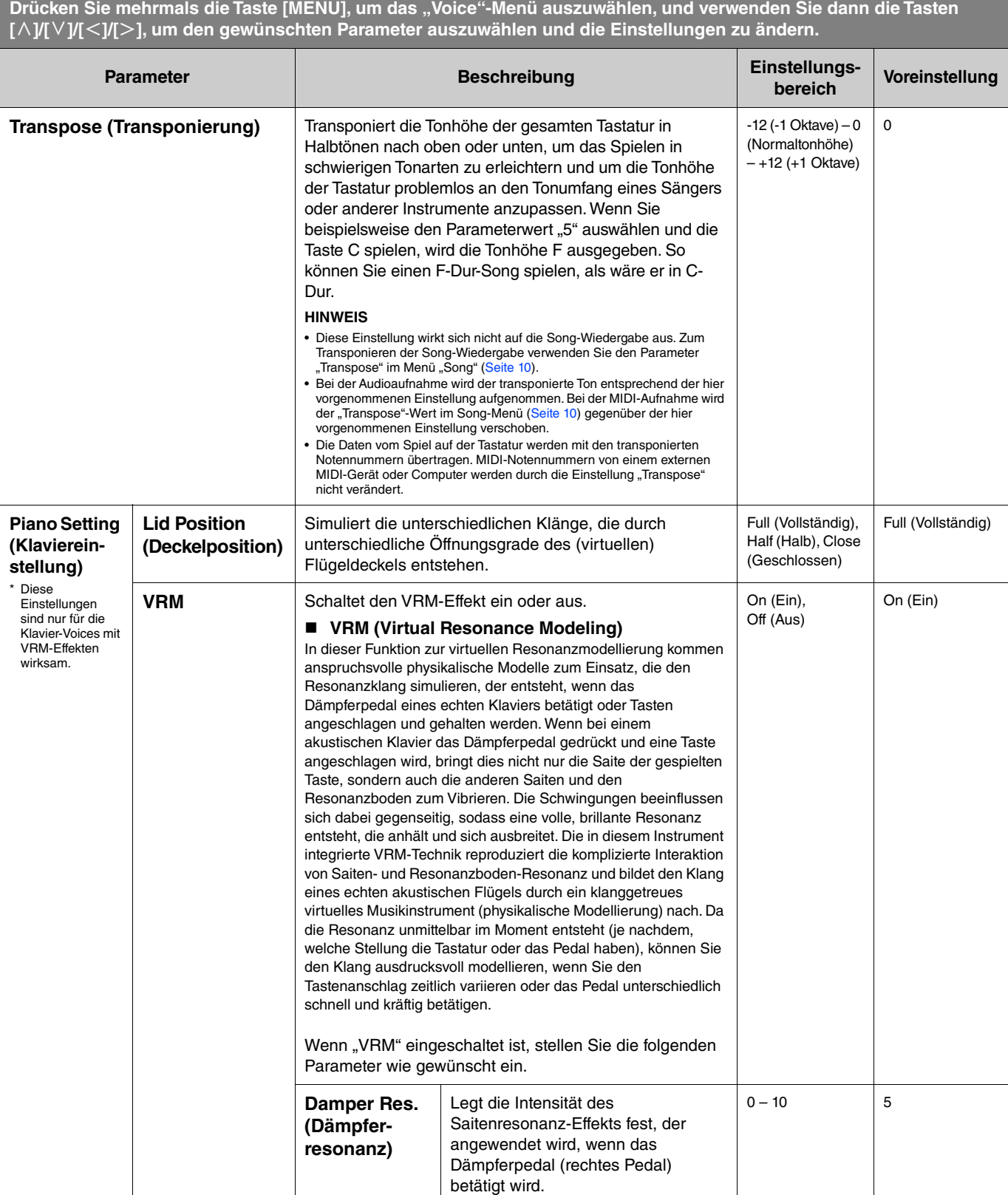

<span id="page-3-4"></span><span id="page-3-3"></span><span id="page-3-2"></span><span id="page-3-1"></span><span id="page-3-0"></span>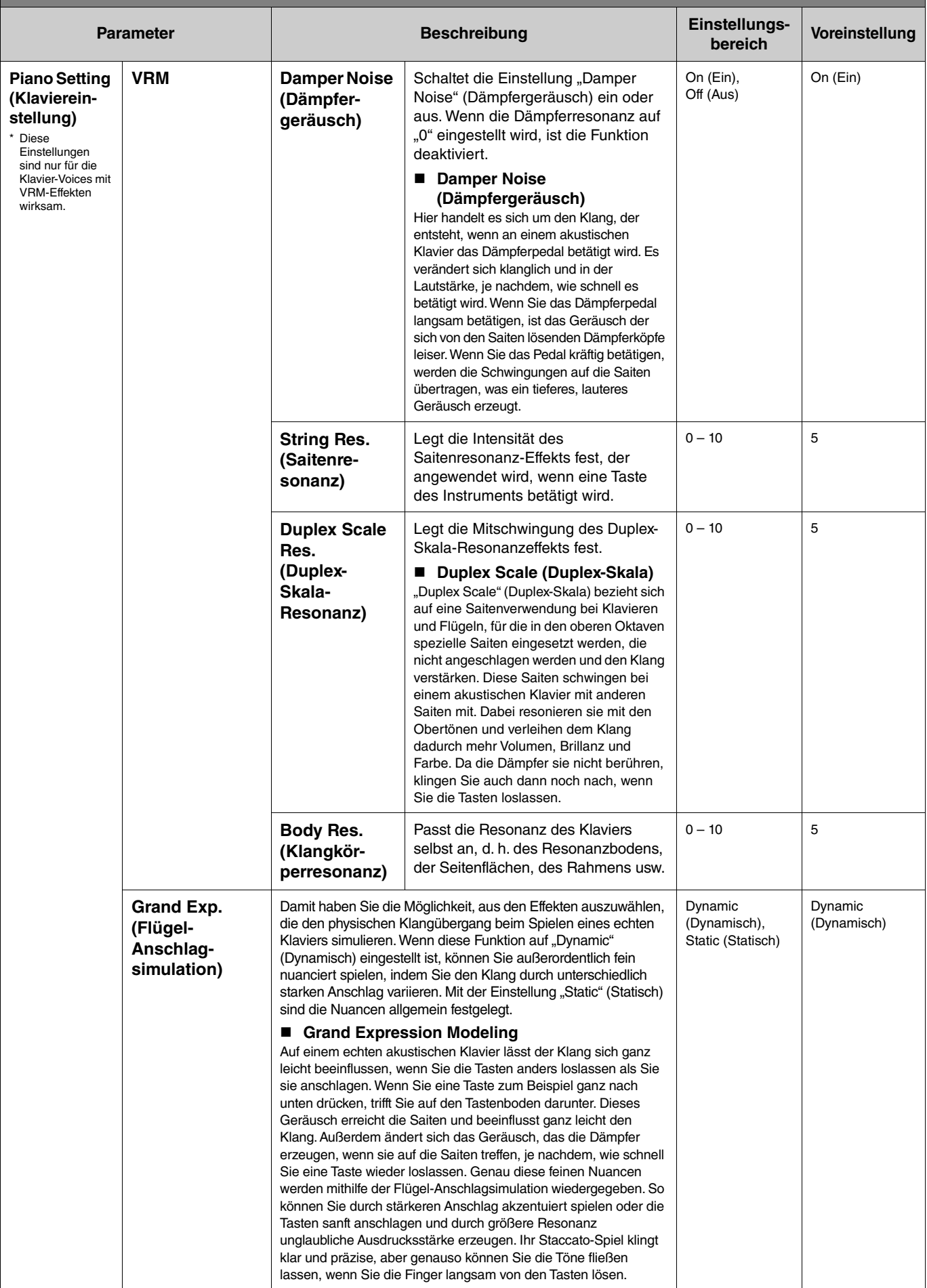

<span id="page-4-4"></span><span id="page-4-3"></span><span id="page-4-2"></span><span id="page-4-1"></span><span id="page-4-0"></span>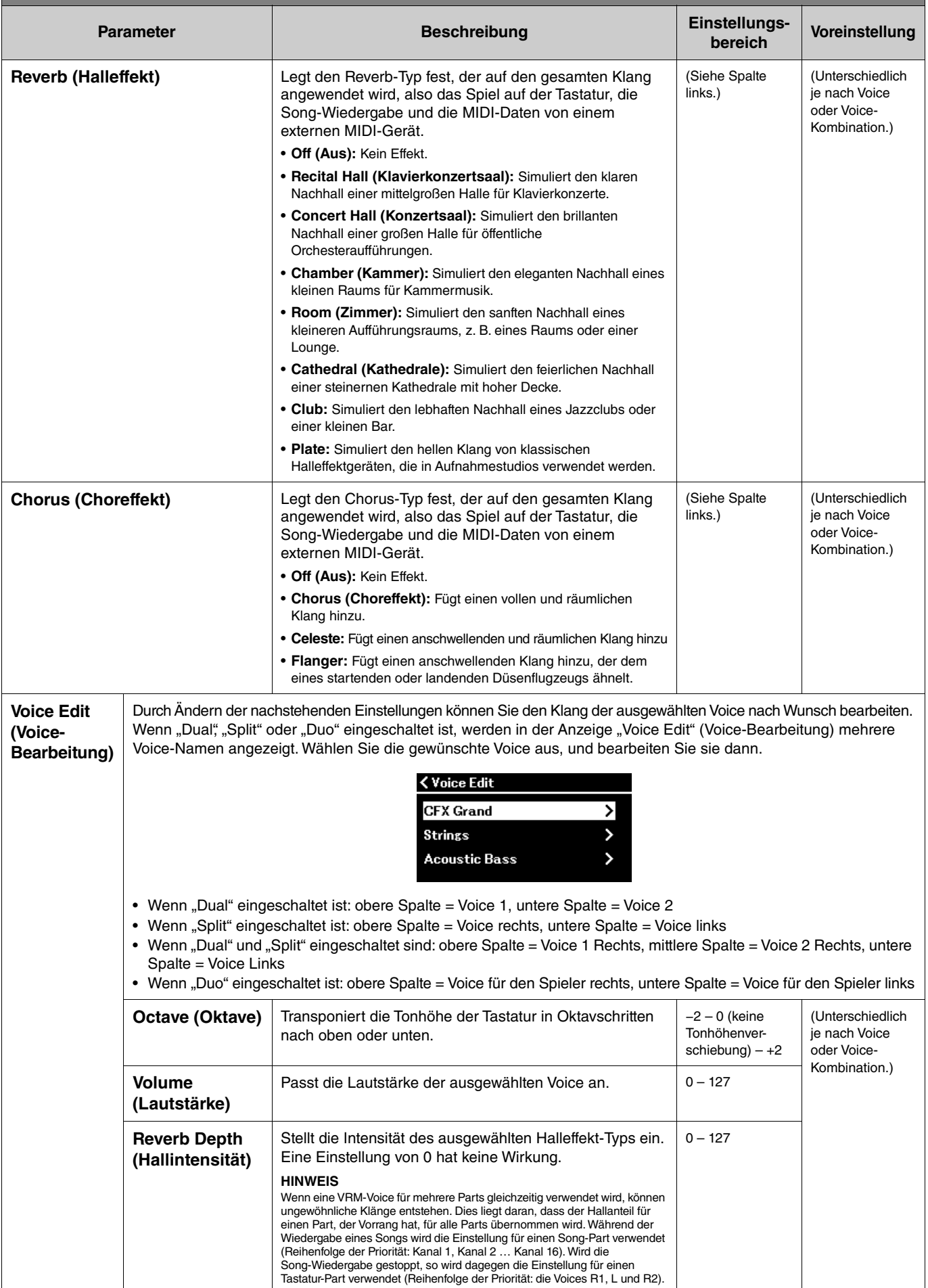

<span id="page-5-3"></span><span id="page-5-2"></span><span id="page-5-1"></span><span id="page-5-0"></span>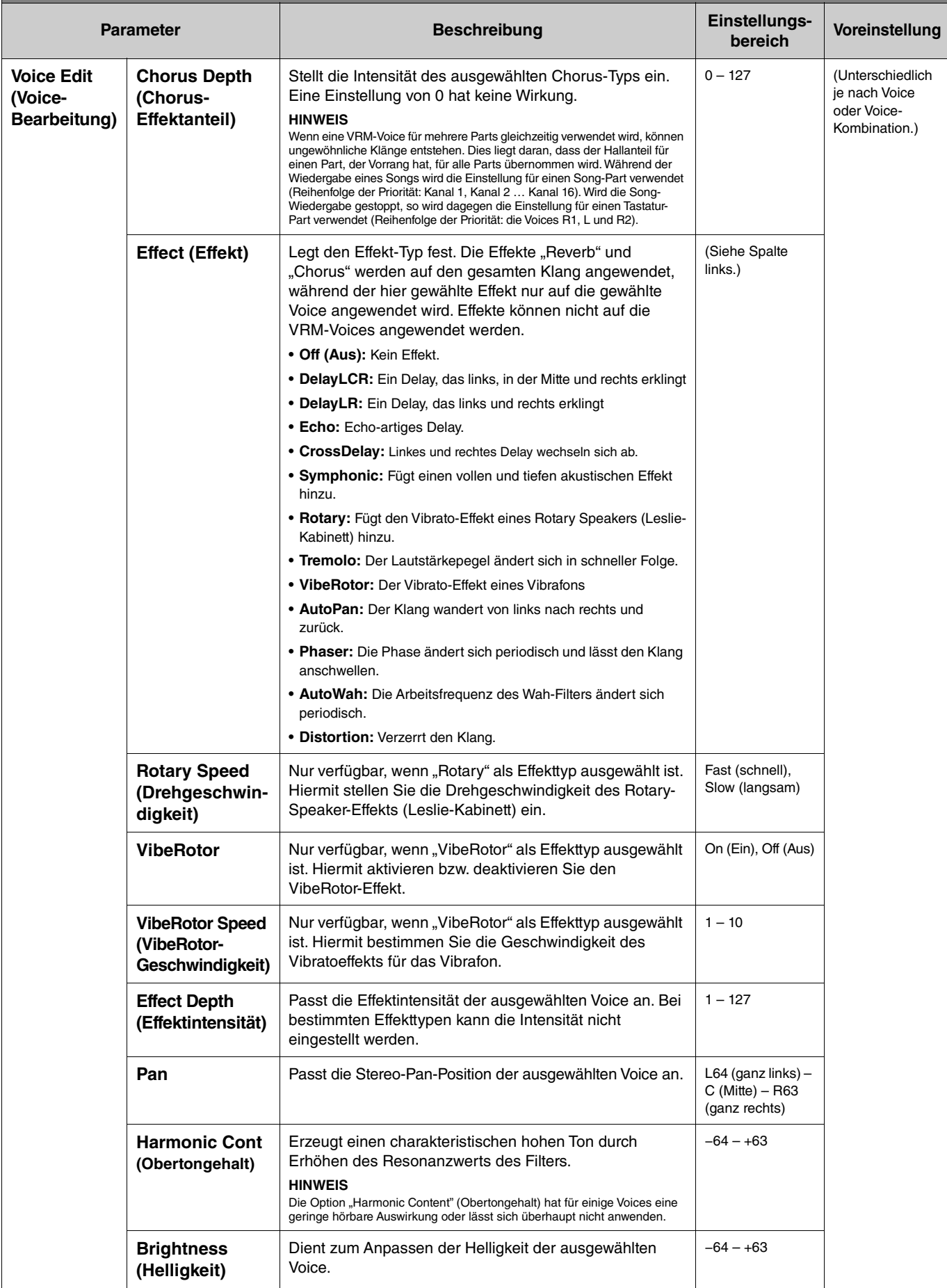

Drücken Sie mehrmals die Taste [MENU], um das "Voice"-Menü auszuwählen, und verwenden Sie dann die Tasten **[**u**]/[**d**]/[**l**]/[**r**], um den gewünschten Parameter auszuwählen und die Einstellungen zu ändern.**

<span id="page-6-5"></span><span id="page-6-2"></span>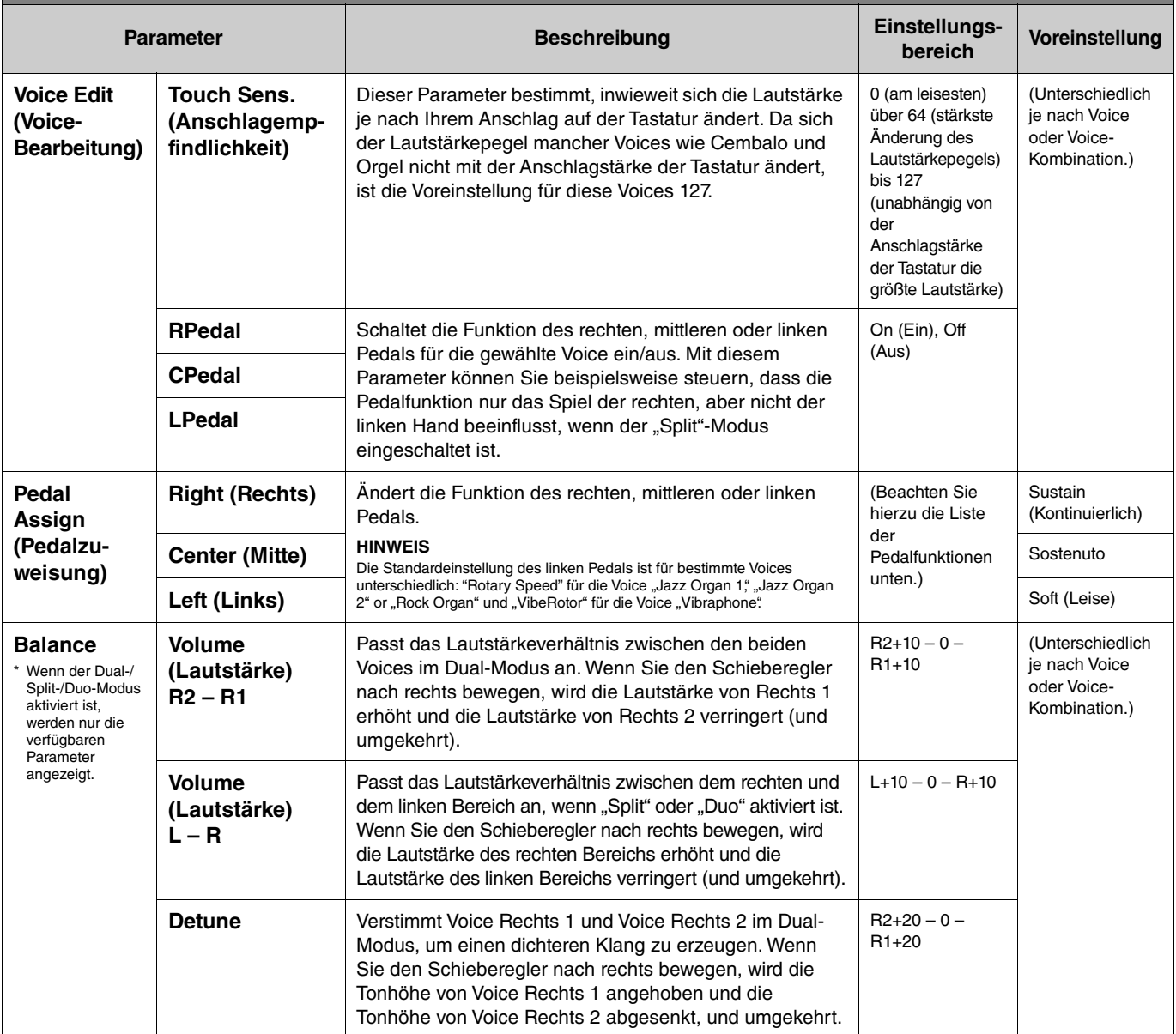

## <span id="page-6-4"></span><span id="page-6-3"></span><span id="page-6-0"></span>**Liste der Pedalfunktionen**

Dies ist eine Liste der Funktionen, die dem linken, mittleren und rechten Pedal über "Pedal Assign" (Pedalzuweisung) im Menü "Voice" zugewiesen werden können. Die Funktionen, die zugewiesen werden können, sind je nach Pedal unterschiedlich.

<span id="page-6-1"></span>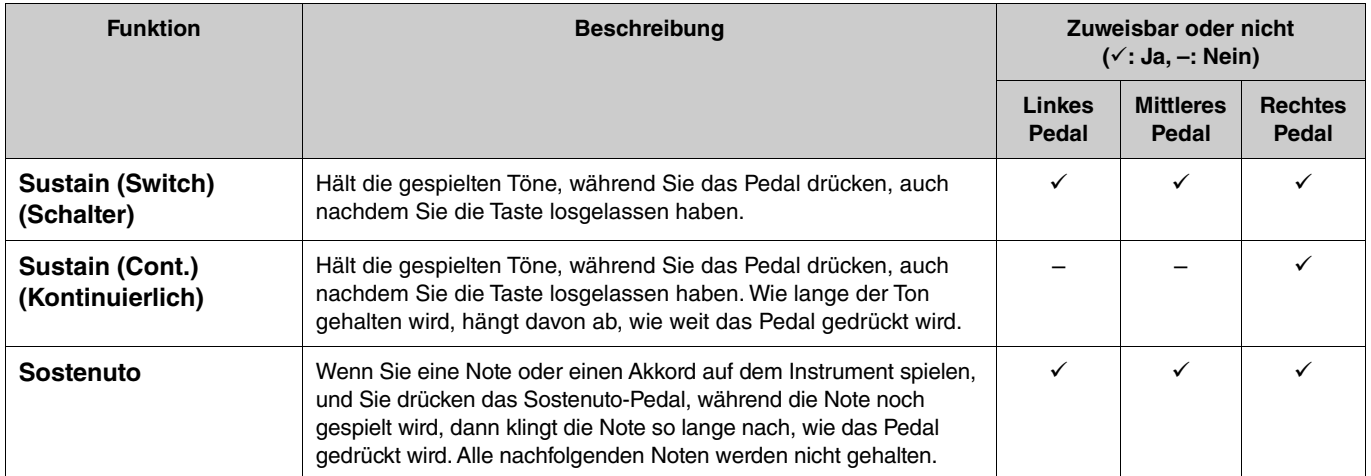

<span id="page-7-1"></span><span id="page-7-0"></span>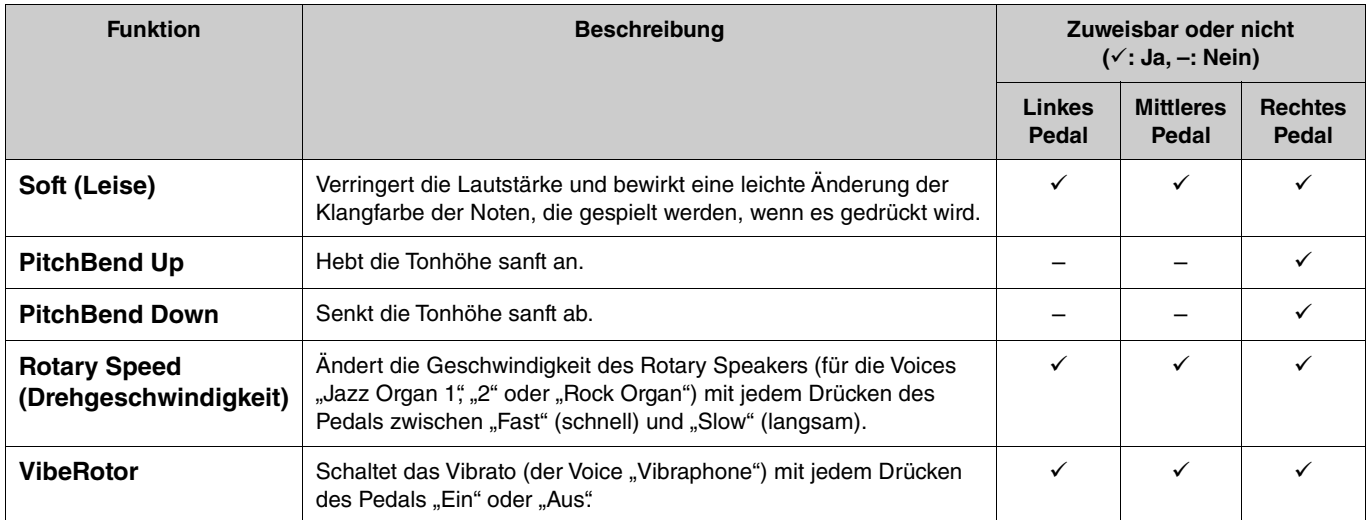

#### **HINWEIS**

• Bei bestimmten Voices, wie z. B. "Strings" und "Organ", kann der Klang kontinuierlich nachklingen, wenn das Pedal (dem die Dämpfer/Sostenuto-Funktion zugewiesen ist) gedrückt wird.

• Wenn die Funktion [PLAY/PAUSE] über "Pedal" > "Play/Pause" im Menü "System" ([Seite 22](#page-21-0)) einem Pedal zugewiesen ist, ist die hier zugewiesene Funktion des<br>entsprechenden Pedals deaktiviert.

<span id="page-8-1"></span><span id="page-8-0"></span>Im "Song"-Menü können Sie diverse Parameter für die Song-Wiedergabe festlegen und Song-Daten bearbeiten. Dazu müssen Sie zuerst einen Song auswählen.

Die verfügbaren Parameter unterscheiden sich zwischen MIDI-Songs und Audio-Songs. Die folgenden, mit "(Audio)" gekennzeichneten Parameter können nur eingestellt werden, wenn ein Audio-Song ausgewählt ist, und die mit "(MIDI)" gekennzeichneten Parameter können nur eingestellt werden, wenn ein MIDI-Song ausgewählt ist. "Edit"-Parameter können nicht für voreingestellte Songs und Voice-Demo-Songs eingestellt werden.

#### **ACHTUNG**

**Mit der Funktion "Execute" (Ausführen) lassen sich aktuelle Song-Daten bearbeiten oder ein anderer Song auswählen. Beachten Sie, dass durch Drücken der Taste [**r**] die ursprünglichen Daten durch neue Daten ersetzt werden.** 

#### **Bedienung:**

<span id="page-8-4"></span><span id="page-8-3"></span><span id="page-8-2"></span>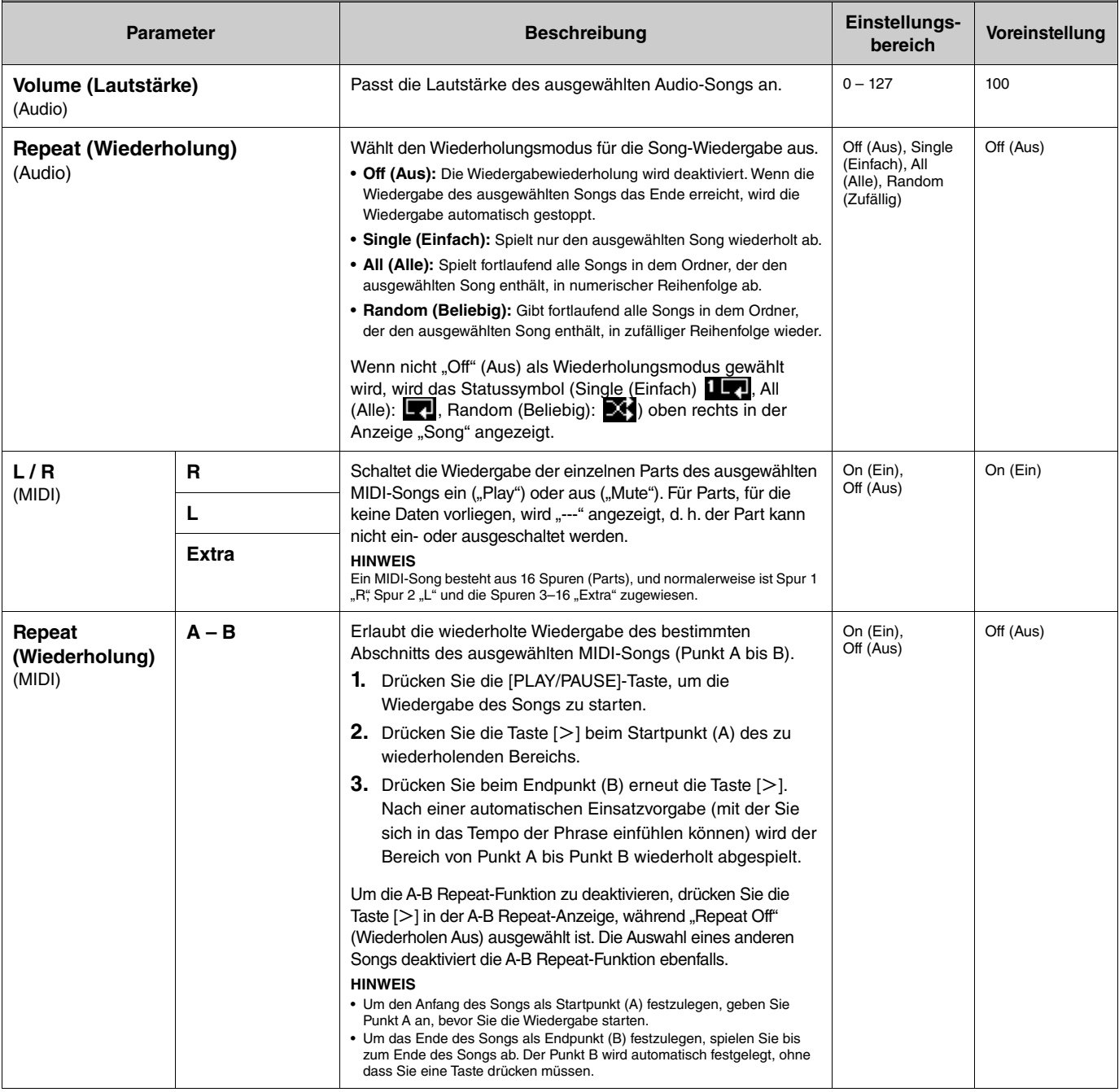

<span id="page-9-2"></span><span id="page-9-1"></span><span id="page-9-0"></span>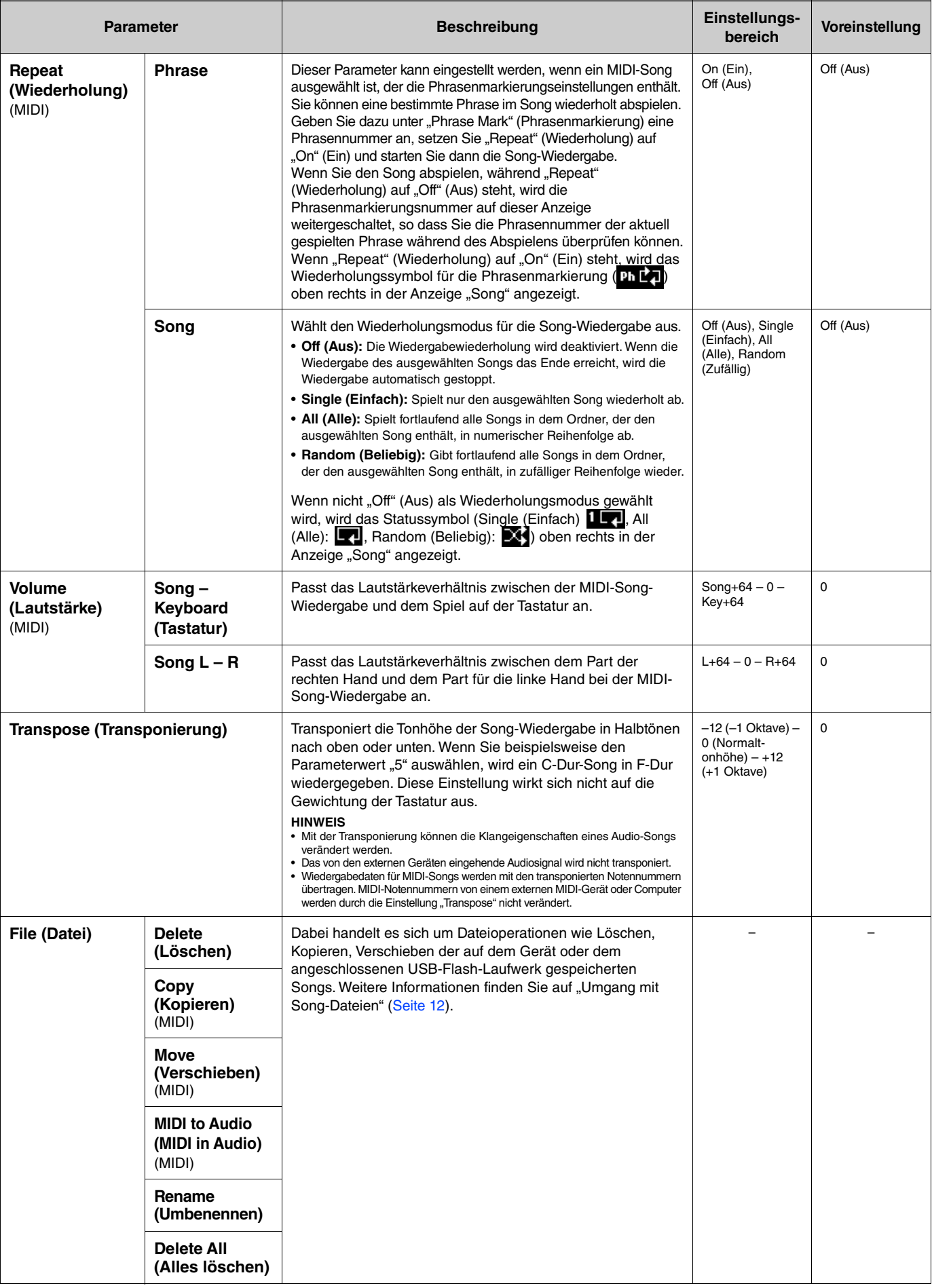

<span id="page-10-4"></span><span id="page-10-3"></span><span id="page-10-2"></span><span id="page-10-1"></span><span id="page-10-0"></span>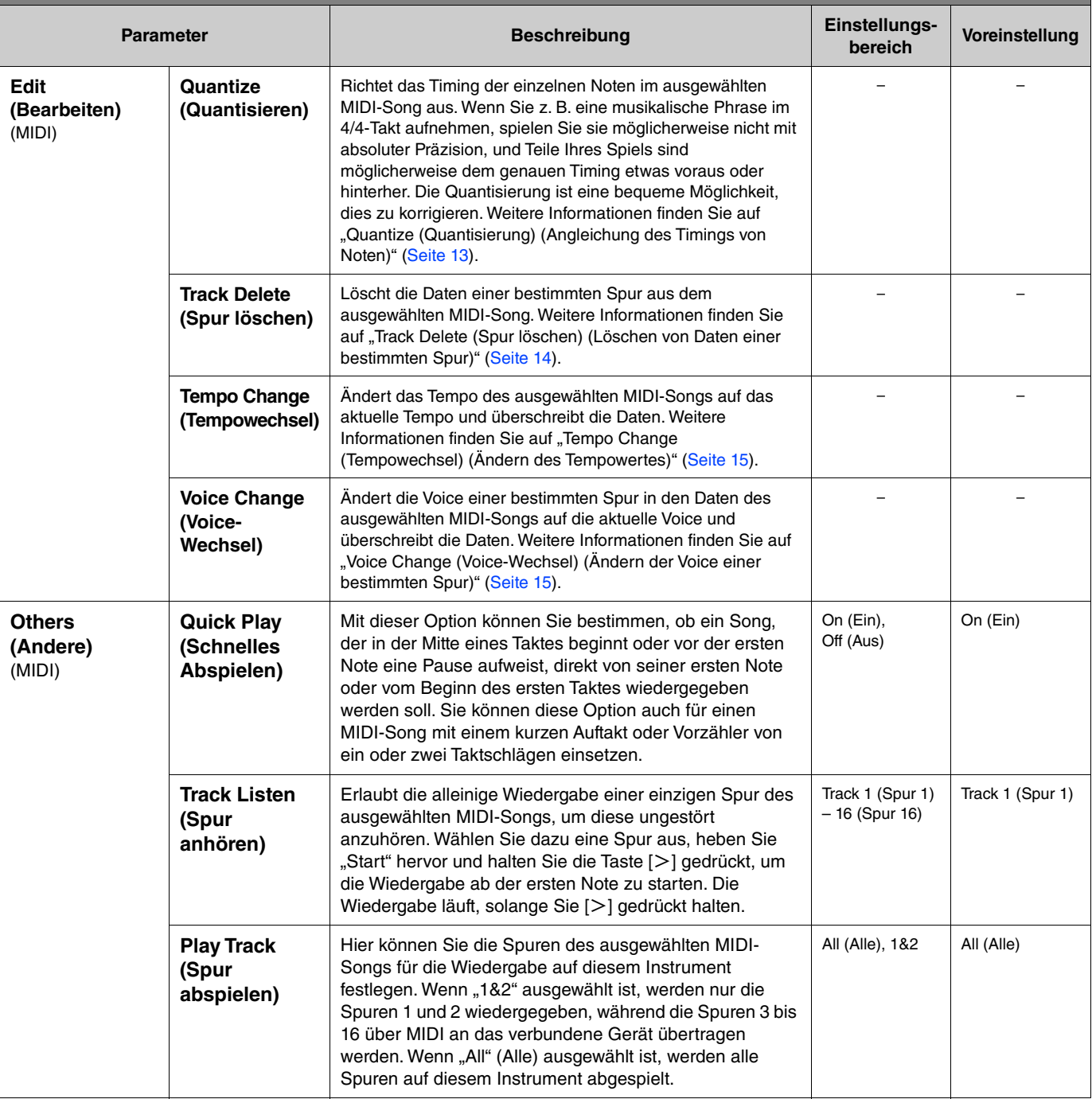

## <span id="page-11-2"></span><span id="page-11-0"></span>**Umgang mit Song-Dateien**

<span id="page-11-6"></span>Mit den "File"-Parametern (Datei-Parametern) im Song-Menü können Sie einen nicht mehr benötigten Song löschen, den auf dem Instrument aufgenommenen Song auf den USB-Stick kopieren oder andere Song-Datei-bezogene Operationen durchführen, um die Song-Dateien in der Kategorie "User" (Benutzer) oder "USB" zu verwalten.

### **Song-Typen und eingeschränkte Dateivorgänge**

In der folgenden Tabelle sind die Song-Typen und die Beschränkungen der Dateivorgänge aufgelistet. Der Song-Typ wird mittels des Kategorienamens und -symbols in der Anzeige "Song" angezeigt.

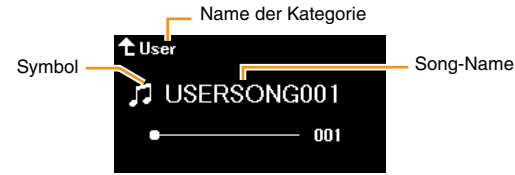

: Verfügbar, –: Nicht verfügbar

<span id="page-11-8"></span><span id="page-11-4"></span><span id="page-11-3"></span>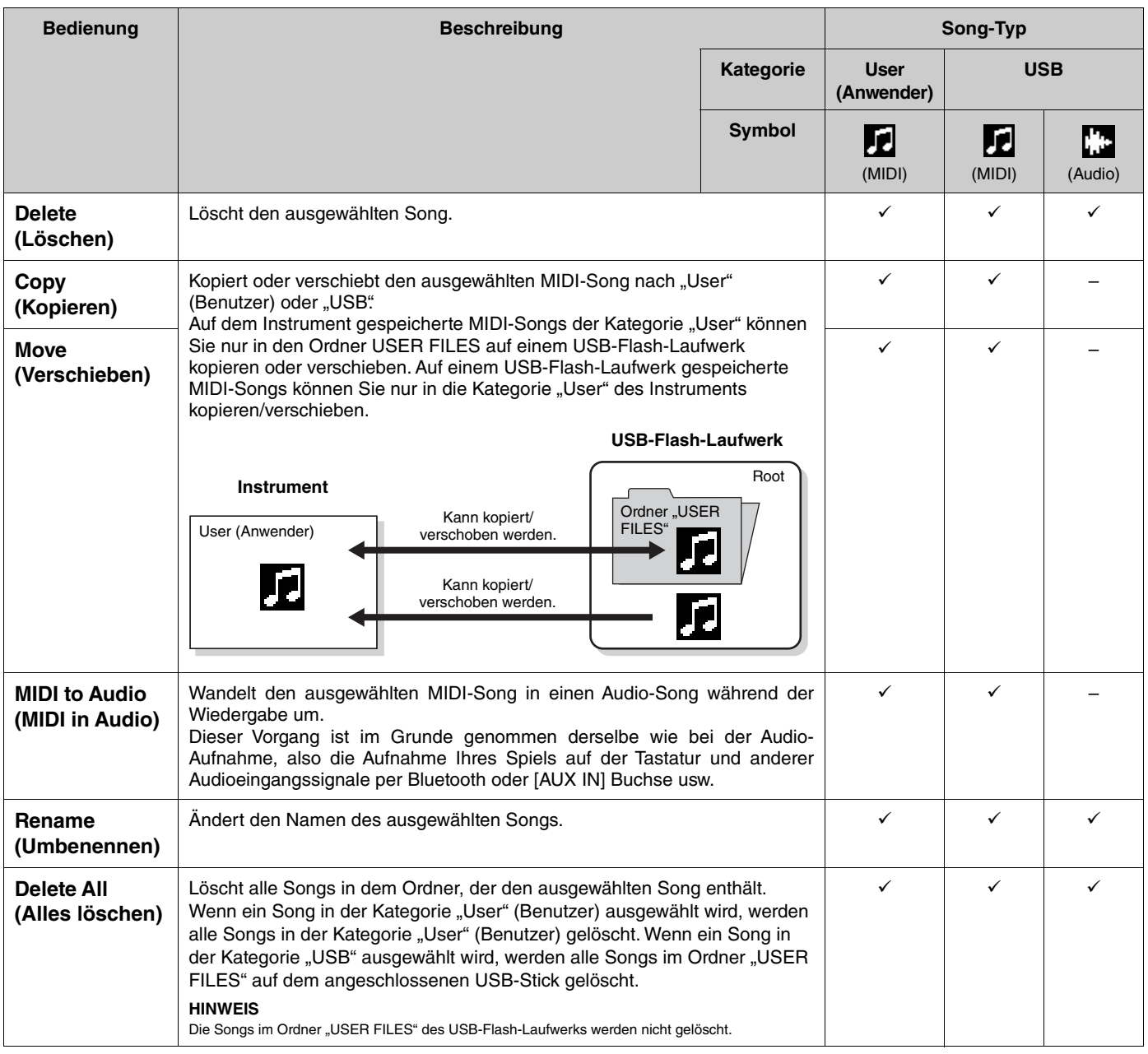

- <span id="page-11-7"></span><span id="page-11-5"></span><span id="page-11-1"></span>**1. Schließen Sie bei Bedarf ein USB-Flash-Laufwerk an den USB-Anschluss [TO DEVICE] an.**
- **2. Wählen Sie einen Song für die Bearbeitung aus.**
- **3. Wählen Sie den gewünschten Vorgang unter "File" (Datei) im Song-Menü.**

### **4. Führen Sie den ausgewählten Vorgang aus.**

- Wenn "Delete" (Löschen), "Copy" (Kopieren), "Move" (Verschieben), "MIDI to Audio" (MIDI in Audio) oder **"Delete All" (Alles löschen) ausgewählt ist:**
- **4-1. Drücken Sie die Taste [**r**], um die Bedienanzeige aufzurufen.**

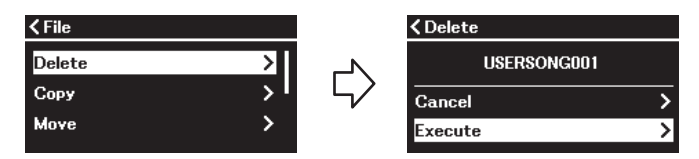

**4-2. Drücken Sie die Taste [**d**], wählen Sie "Execute" (Ausführen) aus, und drücken Sie dann die Taste [**r**], um den Vorgang auszuführen.**

#### **ACHTUNG**

- **Schalten Sie das Instrument nicht aus bzw. ziehen Sie das USB-Flash-Laufwerk nicht heraus, solange der Vorgang ausgeführt wird. Andernfalls kann es zum Verlust aller Daten kommen.**
- Sollte dort bereits eine gleichnamige Datei existieren, erhalten Sie eine Meldung. Wenn Sie "Overwrite" (Überschreiben) wählen, gehen die zuvor **vorhandenen Originaldaten des Songs verloren.**

#### <span id="page-12-2"></span>**• Wenn "Rename" (Umbenennen) ausgewählt wird:**

**4-1. Drücken Sie die Taste [**r**], um die Bedienanzeige aufzurufen.**

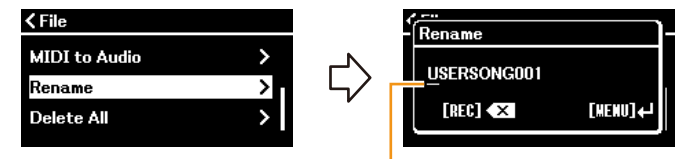

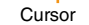

#### **4-2. Ändern Sie den Namen des Songs.**

Verwenden Sie die Tasten [<]/[>], um den Cursor (Unterstrich) zu bewegen, und anschließend die Tasten [ $\Lambda$ ]/[ $\lor$ ], um das Zeichen an der aktuellen Cursorposition zu ändern. Durch Drücken der Taste [REC] wird das Zeichen an der aktuellen Cursor-Position gelöscht.

Der Song-Name kann aus bis zu 46 Zeichen bestehen. Überstehende und damit nicht angezeigte Zeichen können durch Verschieben des Cursors mit den Tasten  $\lfloor \leq \frac{1}{2} \rfloor$  angezeigt werden.

#### **HINWEIS**

Weitere Informationen zu den gültigen Zeichentypen für den Songnamen finden Sie im Abschnitt "Utility" (Dienstprogramm) > "Language" (Sprache) auf [Seite 26](#page-25-0) im Menü "System"

#### **4-3. Drücken Sie die Taste [MENU], um den Song umzubenennen.**

#### **ACHTUNG**

**Schalten Sie das Instrument nicht aus bzw. ziehen Sie das USB-Flash-Laufwerk nicht heraus, solange der Vorgang ausgeführt wird. Andernfalls kann es zum Verlust aller Daten kommen.**

### <span id="page-12-0"></span>**Bearbeiten des ausgewählten MIDI-Songs**

Über "Edit" (Bearbeiten) im Song-Menü können Sie die Daten des ausgewählten MIDI-Songs in der Kategorie "User" (Benutzer) oder "USB" ändern und überschreiben.

### <span id="page-12-3"></span><span id="page-12-1"></span>**Quantize (Quantisierung) (Angleichung des Timings von Noten)**

Mit dieser Funktion können Sie das Timing der einzelnen Noten im ausgewählten MIDI-Song angleichen. Wenn Sie z. B. die unten gezeigte musikalische Phrase aufnehmen, spielen Sie sie möglicherweise nicht mit absoluter Präzision, und Ihr Spiel ist möglicherweise dem genauen Timing etwas voraus oder hinterher. Die Quantisierung ist eine bequeme Möglichkeit, dies zu korrigieren.

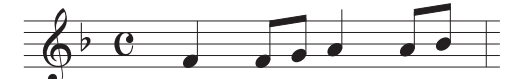

- **1. Wählen Sie den gewünschten MIDI-Song aus, den Sie bearbeiten wollen.**
- **2.** Wählen Sie "Edit" (Bearbeiten) > "Quantize" (Quantisieren) im Menü "Song" aus.
- **3. Wählen Sie als Quantize (Quantisierungswert) die kürzesten Noten des MIDI-Songs aus.**

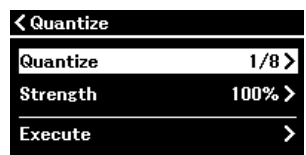

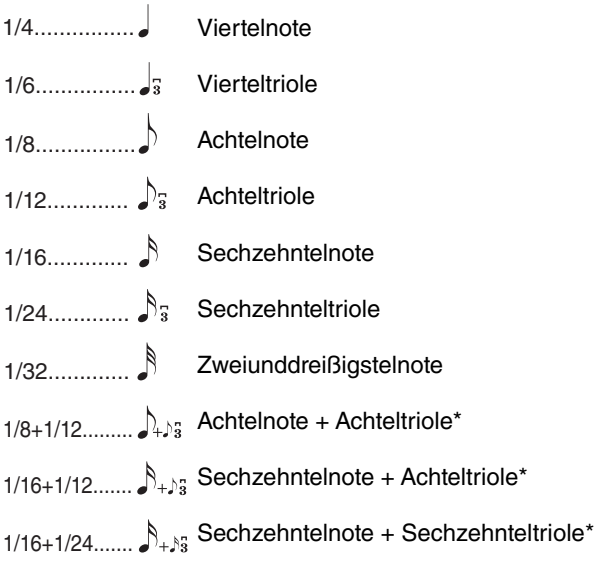

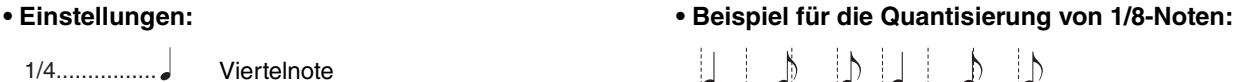

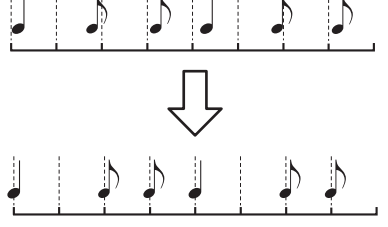

Die drei mit Sternchen (\*) markierten Quantisierungseinstellungen sind besonders praktisch, da hierdurch zwei verschiedene Notenwerte gleichzeitig quantisiert werden können. Wenn zum Beispiel im selben Part Achtelnoten und Achteltriolen vorkommen, werden bei Quantisierung auf Achtelnoten alle Noten im Part gleichmäßig zu Achtelnoten quantisiert, wodurch der Trioleneffekt völlig eliminiert würde. Wenn Sie jedoch den Quantisierungswert Achtelnote + Achteltriole verwenden, werden beide Notenwerte korrekt quantisiert.

### **4. Legen Sie den Wert "Strength" (Stärke) fest, der die Stärke der Quantisierung bestimmt.**

Eine Einstellung von 100 % ergibt ein exaktes Timing. Wenn ein Wert unter 100 % gewählt wird, werden die Noten entsprechend dem angegebenen Prozentsatz in Richtung der angegebenen Quantisierungs-Taktschläge verschoben. Wenn Sie weniger als 100 % Quantisierung anwenden, können Sie einen Teil des "natürlichen" Charakters der Aufnahme erhalten.

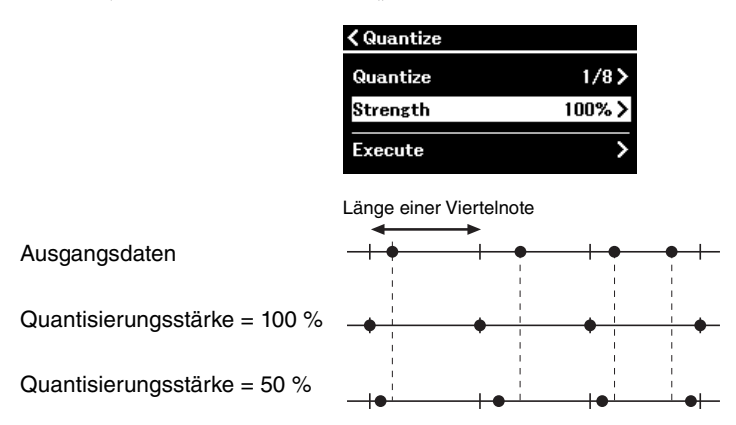

### **5.** Wählen Sie "Execute" (Ausführen) und drücken Sie die Taste [>], um die bearbeiteten Daten zu **speichern.**

#### **ACHTUNG**

**Durch Drücken der Taste [**r**] werden die Daten des ausgewählten MIDI-Songs überschrieben. Achten Sie darauf, dass Ihre wichtigen Daten nicht verloren gehen.**

### <span id="page-13-1"></span><span id="page-13-0"></span>**Track Delete (Spur löschen) (Löschen von Daten einer bestimmten Spur)**

Mit dieser Funktion können Sie die Daten einer bestimmten Spur aus dem ausgewählten MIDI-Song löschen.

- **1. Wählen Sie den gewünschten MIDI-Song aus, den Sie bearbeiten wollen.**
- **2.** Wählen Sie "Edit" (Bearbeiten) > "Track Delete" (Spur löschen) im Menü "Song" aus.
- **3.** Heben Sie die zu löschende Spur in "Track" (Spur) hervor.

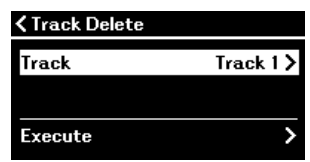

In der Spurauswahlanzeige zeigt die Markierung "\*" die Spur an, die die Daten enthält. Um die aufgezeichneten Daten zu überprüfen, geben Sie sie über "Others" > "Track Listen" im Song-Menü [\(Seite 11](#page-10-0)) wieder.

**4. Wählen Sie "Execute" (Ausführen) und drücken Sie die Taste [**r**], um die bearbeiteten Daten zu speichern.**

```
ACHTUNG
```
**Durch Drücken der Taste [**r**] werden die Daten des ausgewählten MIDI-Songs überschrieben. Achten Sie darauf, dass Ihre wichtigen Daten nicht verloren gehen.**

### <span id="page-14-2"></span><span id="page-14-0"></span>**Tempo Change (Tempowechsel) (Ändern des Tempowertes)**

Mit dieser Funktion können Sie den Tempowert des ausgewählten MIDI-Songs ändern und die Daten überschreiben.

- **1. Wählen Sie den gewünschten MIDI-Song aus, den Sie bearbeiten wollen.**
- **2.** Drücken Sie die Taste [TEMPO], um die "Tempo"-Anzeige aufzurufen, und stellen Sie dann den **Wert auf das gewünschte Tempo ein.**

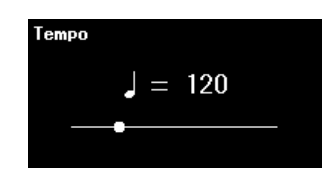

- **3.** Wählen Sie "Edit" (Bearbeiten) > "Tempo Change" (Tempowechsel) im Menü "Song" aus.
- **4.** Wählen Sie "Execute" (Ausführen) und drücken Sie die Taste [>], um die bearbeiteten Daten zu **speichern.**

```
ACHTUNG
```
**Durch Drücken der Taste [**r**] werden die Daten des ausgewählten MIDI-Songs überschrieben. Achten Sie darauf, dass Ihre wichtigen Daten nicht verloren gehen.**

### <span id="page-14-3"></span><span id="page-14-1"></span>**Voice Change (Voice-Wechsel) (Ändern der Voice einer bestimmten Spur)**

Mit dieser Funktion können Sie die Voice einer bestimmten Spur im ausgewählten MIDI-Song ändern.

- **1. Wählen Sie den gewünschten MIDI-Song aus, den Sie bearbeiten wollen.**
- **2. Wählen Sie die gewünschte Voice aus.**
- **3.** Wählen Sie "Edit" (Bearbeiten) > "Voice Change" (Voice-Wechsel) im Menü "Song" aus.
- **4. Heben Sie die zu ändernde Voice in "Track" (Spur) hervor.**

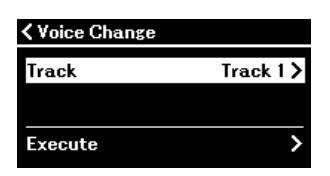

In der Spurauswahlanzeige zeigt die Markierung "\*" die Spur an, die Daten enthält. Um die aufgezeichneten Daten zu überprüfen, geben Sie sie über "Others" > "Track Listen" im Song-Menü [\(Seite 11](#page-10-0)) wieder.

### **5.** Wählen Sie "Execute" (Ausführen) und drücken Sie die Taste [>], um die bearbeiteten Daten zu **speichern.**

#### **ACHTUNG**

**Durch Drücken der Taste [**r**] werden die Daten des ausgewählten MIDI-Songs überschrieben. Achten Sie darauf, dass Ihre wichtigen Daten nicht verloren gehen.**

<span id="page-15-1"></span><span id="page-15-0"></span>Im Menü "Metronom/Rhythm" können Sie Parameter für Metronom und Rhythmus einstellen, z. B. die Taktart des Metronoms und Parameter für die Rhythmuswiedergabe.

**Bedienung:**

<span id="page-15-9"></span><span id="page-15-8"></span><span id="page-15-7"></span><span id="page-15-6"></span><span id="page-15-5"></span><span id="page-15-4"></span><span id="page-15-3"></span><span id="page-15-2"></span>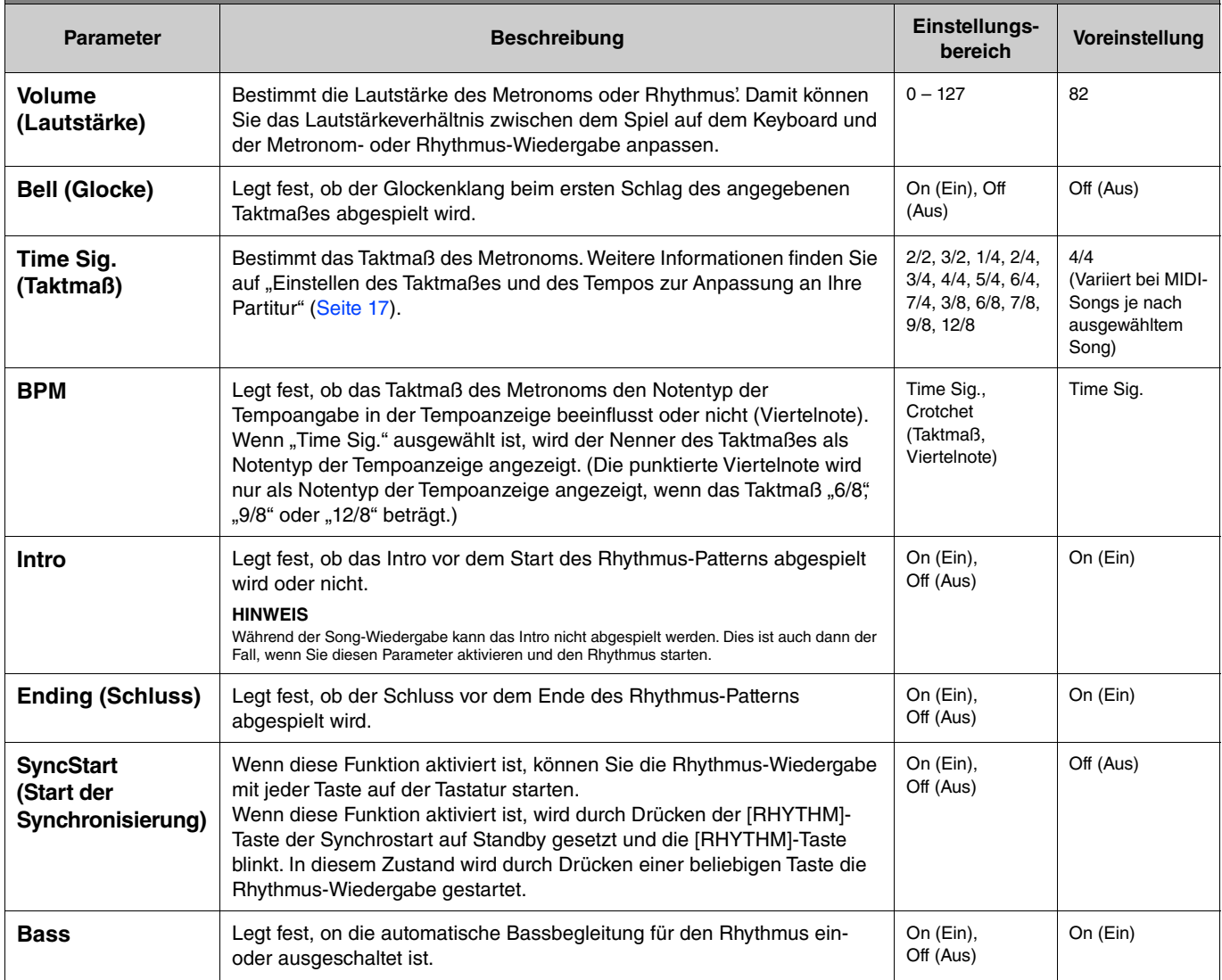

## <span id="page-16-1"></span><span id="page-16-0"></span>**Einstellen des Taktmaßes und des Tempos zur Anpassung an Ihre Partitur**

Versuchen Sie, das Taktmaß und das Tempo so anzupassen, dass es mit dem des Notenblattes übereinstimmt. Wenn Sie Bell (Glocke) auf On (Ein) stellen, wird der erste Schlag des angegebenen Taktmaßes mit einem Glockenklang akzentuiert.

<span id="page-16-2"></span>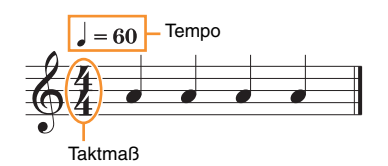

- 1. Wählen Sie das gewünschte Taktmaß unter "Time Sig." im Menü "Metronome/Rhythm":
- 2. Drücken Sie die Taste [TEMPO], um die "Tempo"-Anzeige aufzurufen.

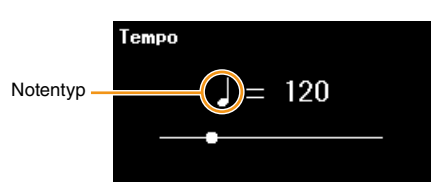

### **3.** Verwenden Sie die Tasten [ $\le$ ]/[ $>$ ], um das Tempo einzustellen.

"Note type=tempo value" wird auf der Tempoanzeige angezeigt. Je nach dem in Schritt 1 eingestellten Taktmaß unterscheiden sich der Notentyp und der verfügbare Tempobereich wie folgt.

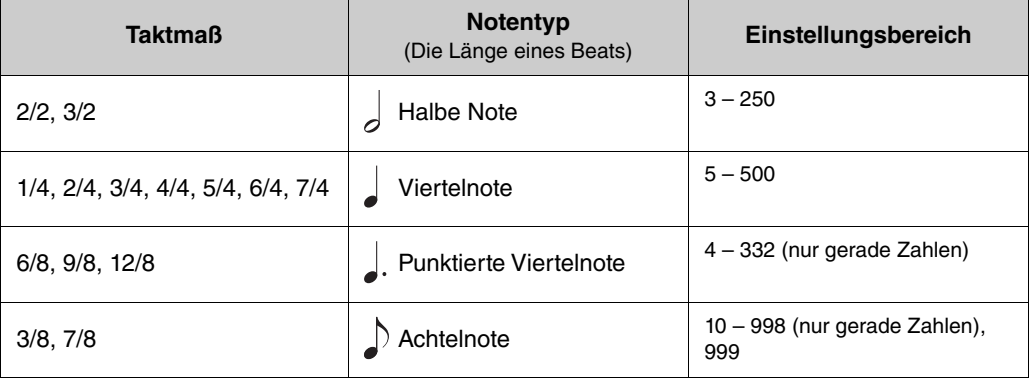

#### **HINWEIS**

• Solange der "BPM"-Parameter im Menü "Metronome/Rhythm" [\(Seite 16](#page-15-2)) auf "Crotchet" eingestellt ist, bleibt der Notentyp Viertelnote unabhängig vom festgelegten Taktmaß erhalten.

• Wenn Sie einen Song auswählen, werden das Taktmaß und das Tempo auf die Werte des ausgewählten Songs geändert.

<span id="page-17-2"></span><span id="page-17-0"></span>Im "Recording"-Menü können Sie detaillierte Parameter für die MIDI-Aufnahme festlegen. Diese Einstellungen werden nicht auf Audio-Aufnahmen angewendet.

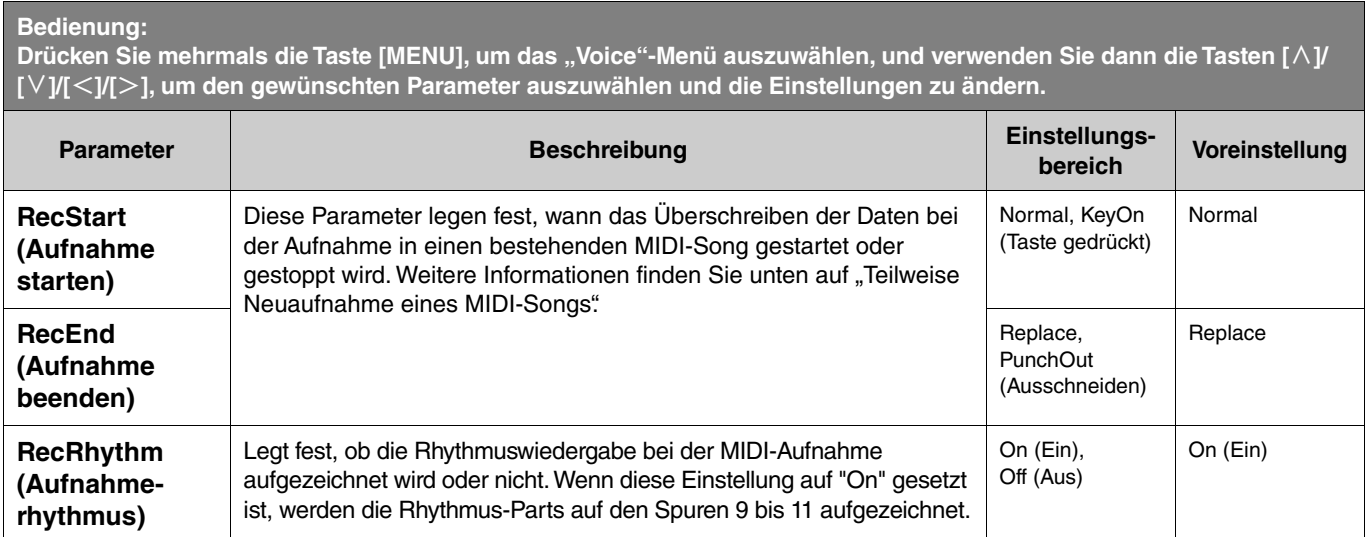

## <span id="page-17-3"></span><span id="page-17-1"></span>**Teilweise Neuaufnahme eines MIDI-Songs**

Sie können einen Bereich der angegebenen Spur in einem bereits aufgenommenen MIDI-Song erneut aufnehmen. Wenn Sie die Daten für jede Spur anhören möchten, geben Sie sie über "Others" > "Track Listen" im Song-Menü ([Seite 11\)](#page-10-1) wieder.

### **1.** Legen Sie die Start-/Stopp-Parameter für die Aufnahme im "Recording"-Menü fest.

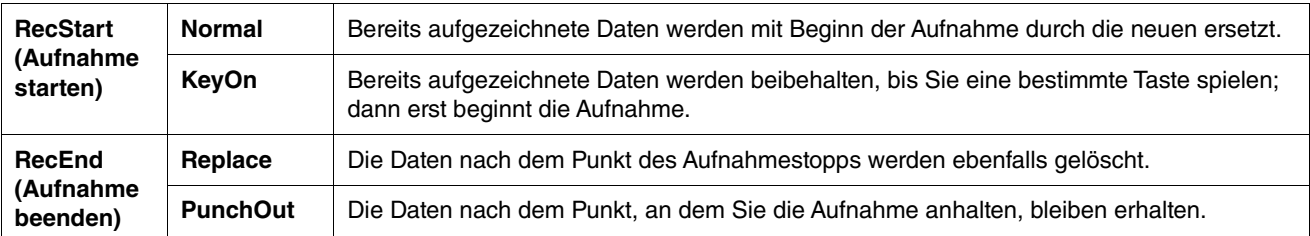

### • Aufgezeichnete Daten für jede Kombination der Einstellungen "RecStart" und "RecEnd".

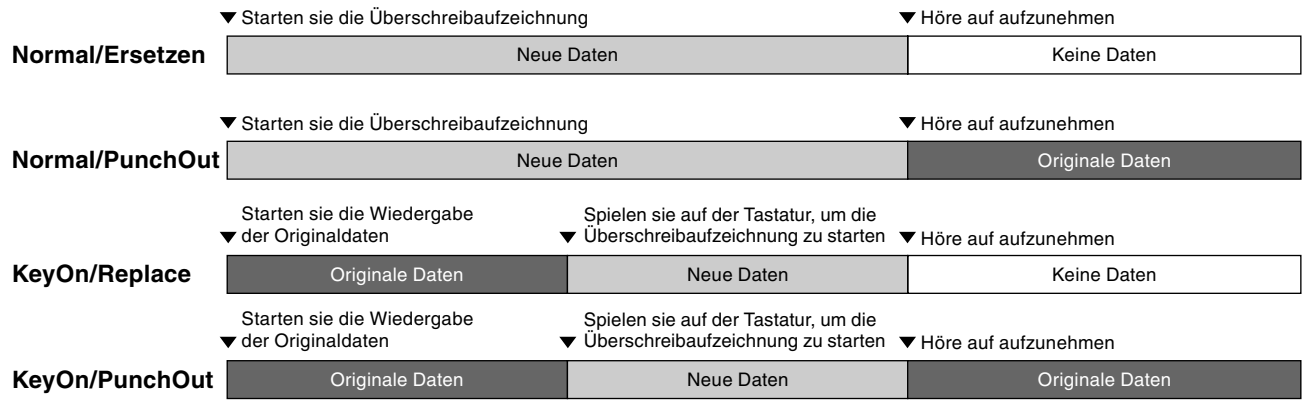

**2. Wählen Sie den gewünschten MIDI-Song, der neu aufgenommen werden soll.**

### **3. Geben Sie den Startpunkt für die Aufnahme an.**

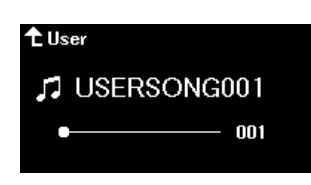

Verschieben Sie mit den Tasten [<]/[>] die Wiedergabeposition (Taktnummer) an die gewünschte Stelle. Alternativ drücken Sie die Taste [PLAY/PAUSE], um die Wiedergabe zu starten. Drücken Sie dann die Taste [PLAY/PAUSE] erneut, kurz bevor die gewünschte Stelle erreicht ist.

Legen Sie nötigenfalls die Voice- und andere Einstellungen fest.

**4. Halten Sie die [REC]-Taste eine Sekunde lang gedrückt, um eine Liste der Zielsongs für die Aufnahme aufzurufen. Wählen Sie dann erneut den in Schritt 2 ausgewählten Song aus.**

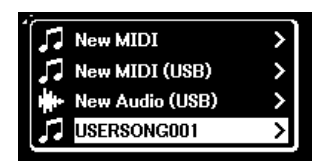

**5.** Verwenden Sie die Tasten [<]/[>], um eine Spur zur erneuten Aufnahme auszuwählen.

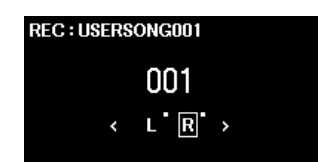

- **6. Die Aufnahme wird gestartet, sobald Sie zu spielen anfangen oder die [PLAY/PAUSE]-Taste drücken.**
- **7. Drücken Sie die Taste [REC], um die Aufnahme zu beenden.**
- **8.** Wählen Sie im Display "Confirm" (Bestätigen) die Option "Save" (Speichern) aus, um die Daten **zu speichern.**

Nachdem Sie die Daten gespeichert haben, drücken Sie die Taste [PLAY/PAUSE], um sich die Aufnahme anzuhören.

### <span id="page-19-1"></span><span id="page-19-0"></span>**"System"-Menü** 娄

Im Menü "System" können Sie die allgemeinen Instrumenteneinstellungen festlegen, das USB-Flash-Laufwerk formatieren, die Einstellungen des Instruments sichern und vieles mehr.

**Bedienung:**

<span id="page-19-5"></span><span id="page-19-4"></span><span id="page-19-3"></span><span id="page-19-2"></span>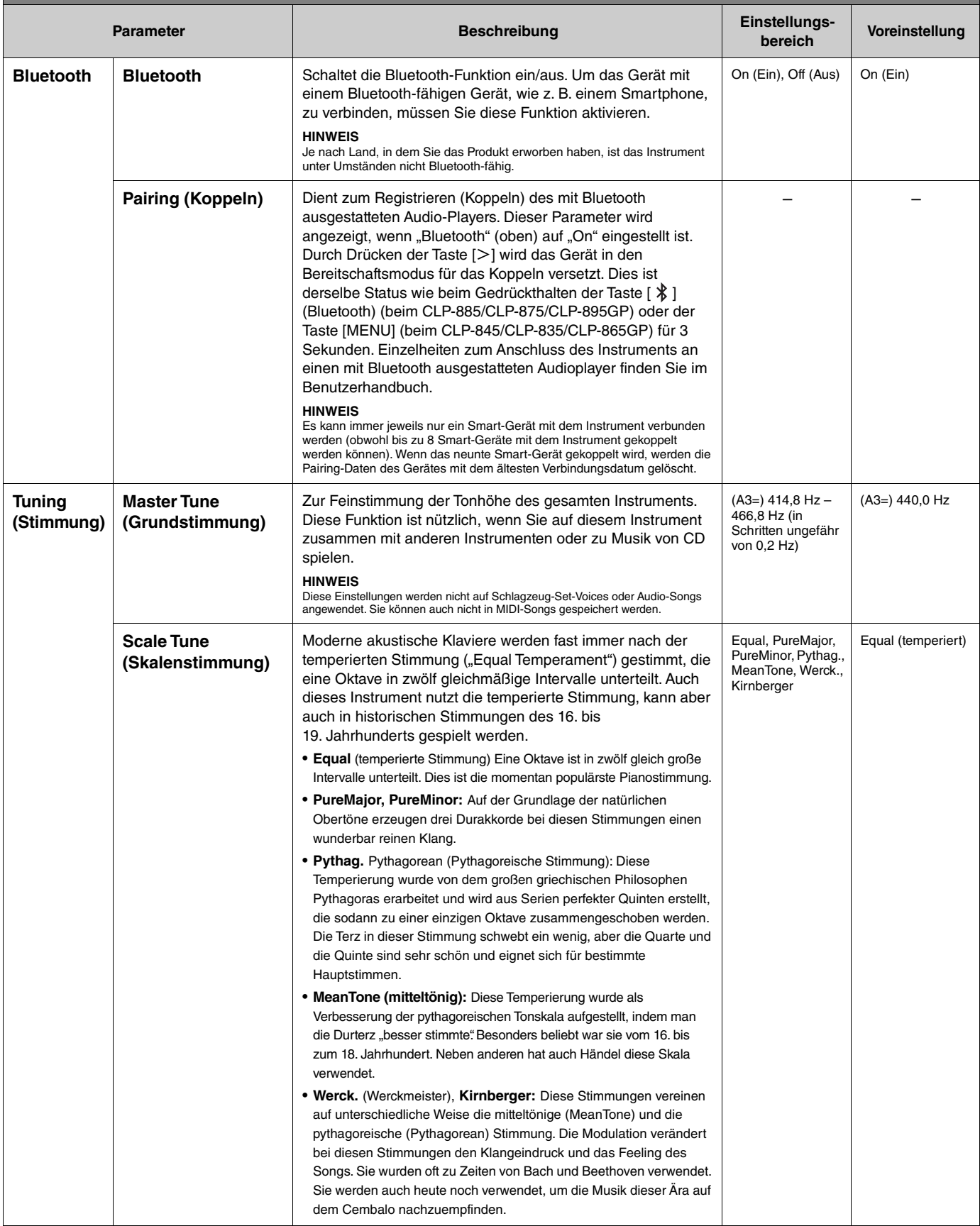

<span id="page-20-2"></span><span id="page-20-1"></span><span id="page-20-0"></span>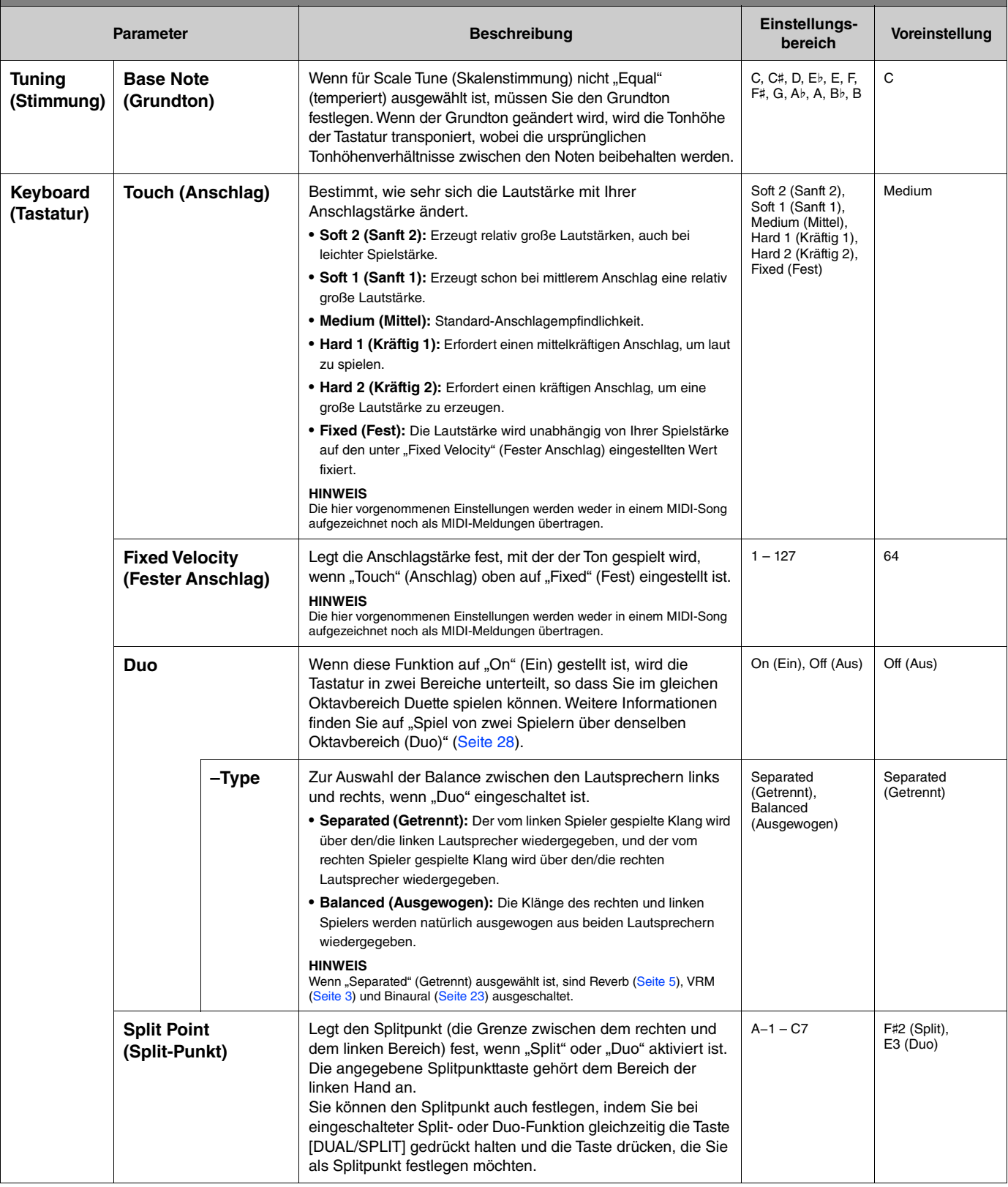

<span id="page-21-5"></span><span id="page-21-4"></span><span id="page-21-3"></span><span id="page-21-2"></span><span id="page-21-1"></span><span id="page-21-0"></span>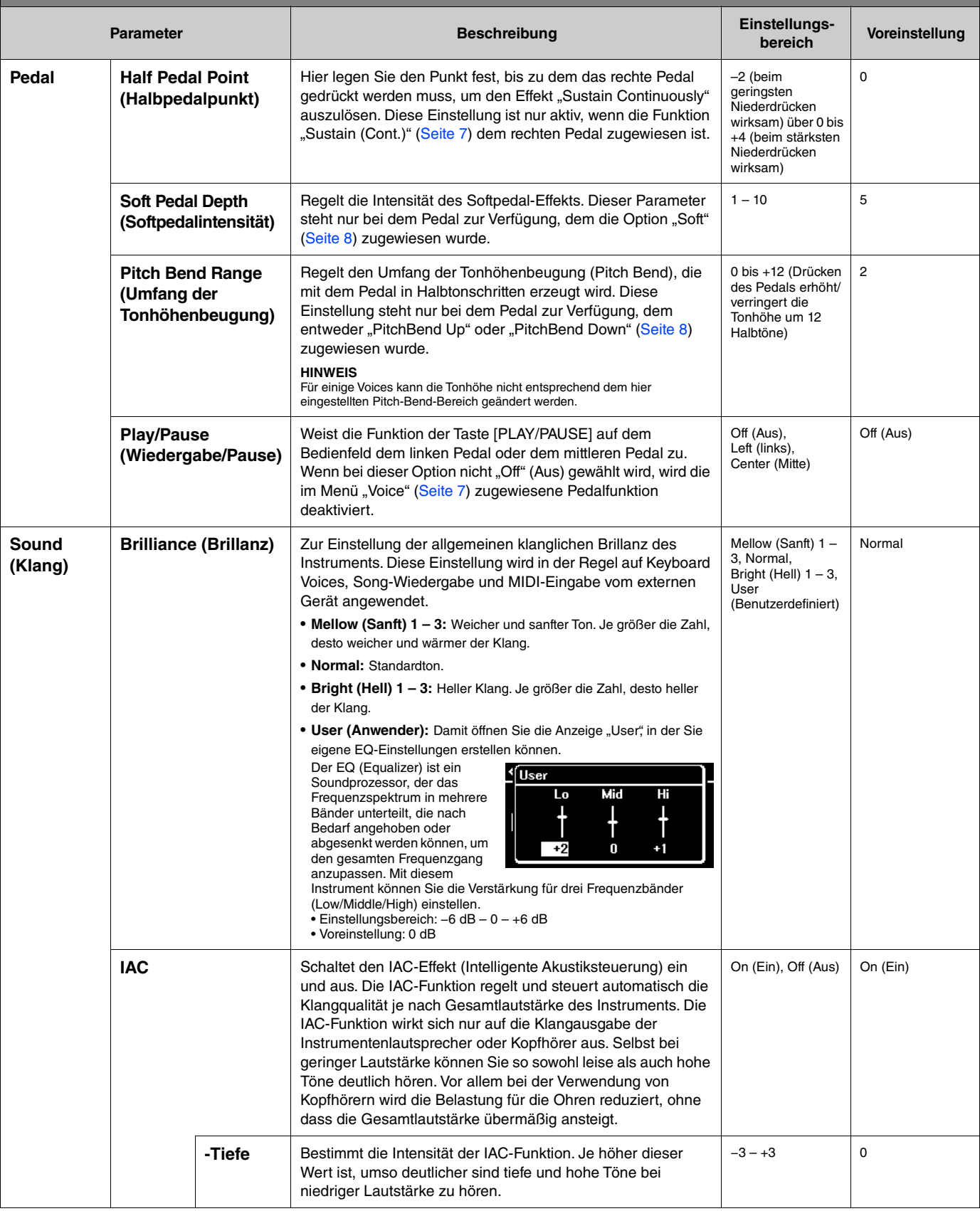

<span id="page-22-4"></span><span id="page-22-3"></span><span id="page-22-2"></span><span id="page-22-1"></span><span id="page-22-0"></span>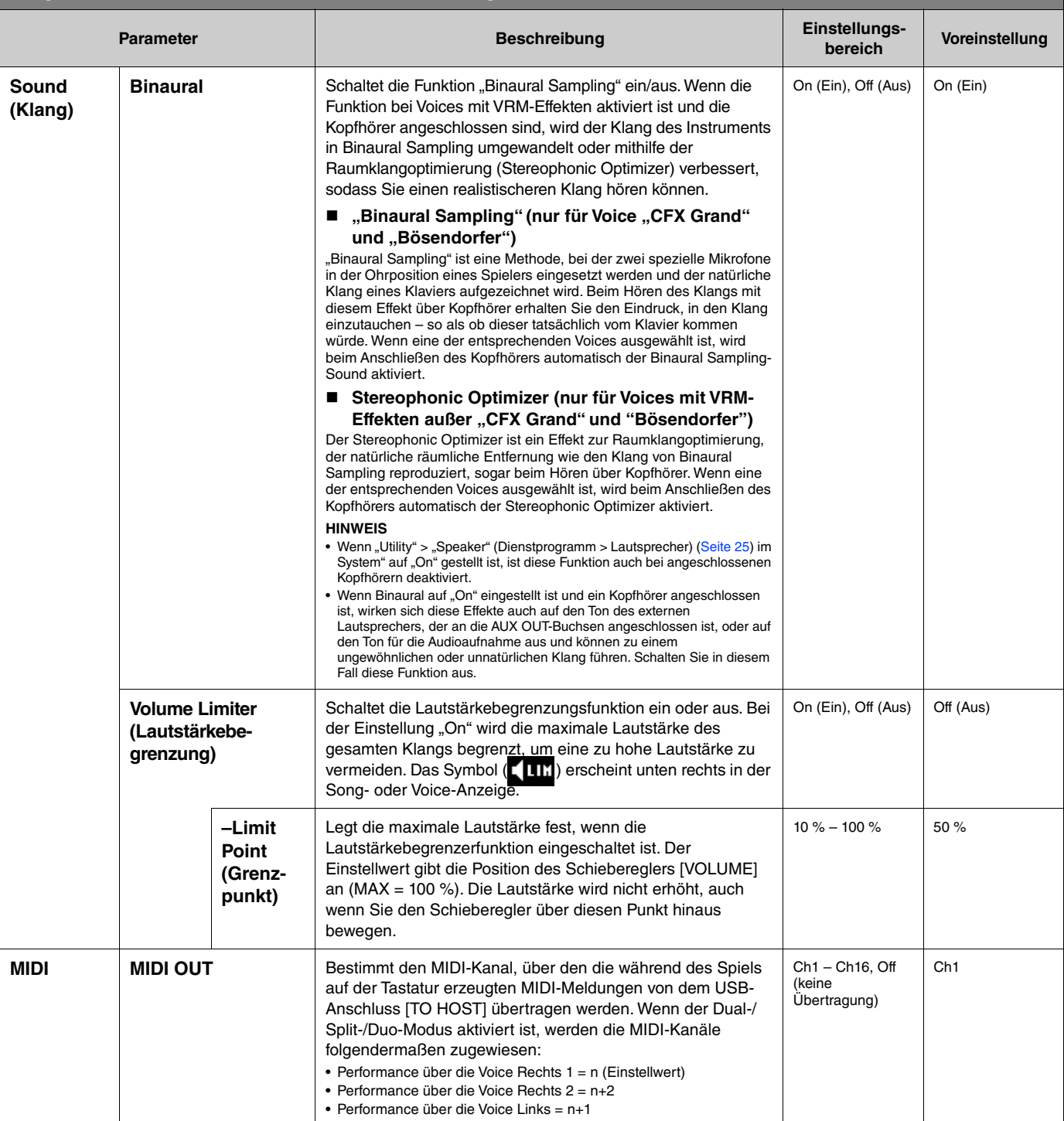

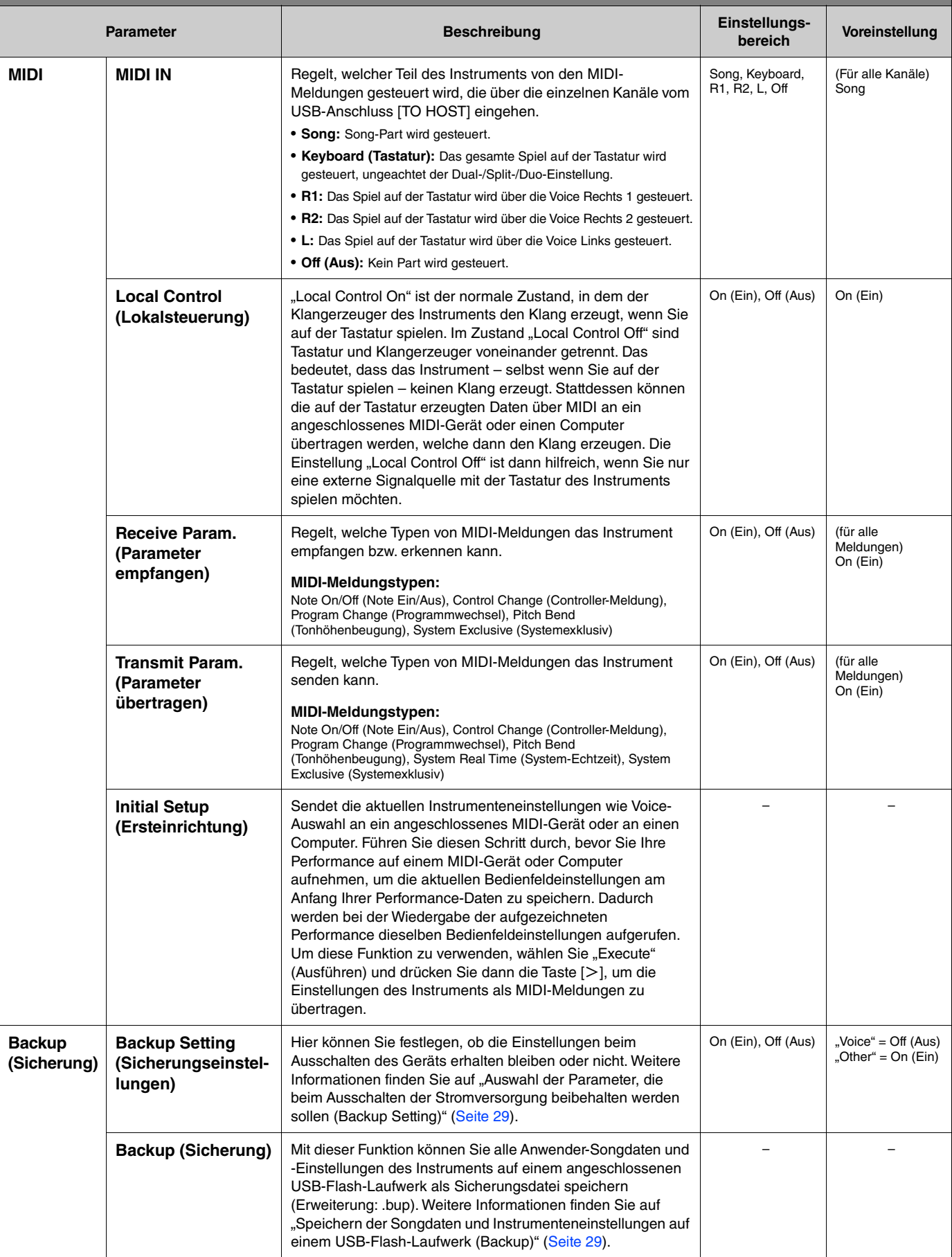

<span id="page-24-4"></span><span id="page-24-3"></span><span id="page-24-2"></span><span id="page-24-1"></span><span id="page-24-0"></span>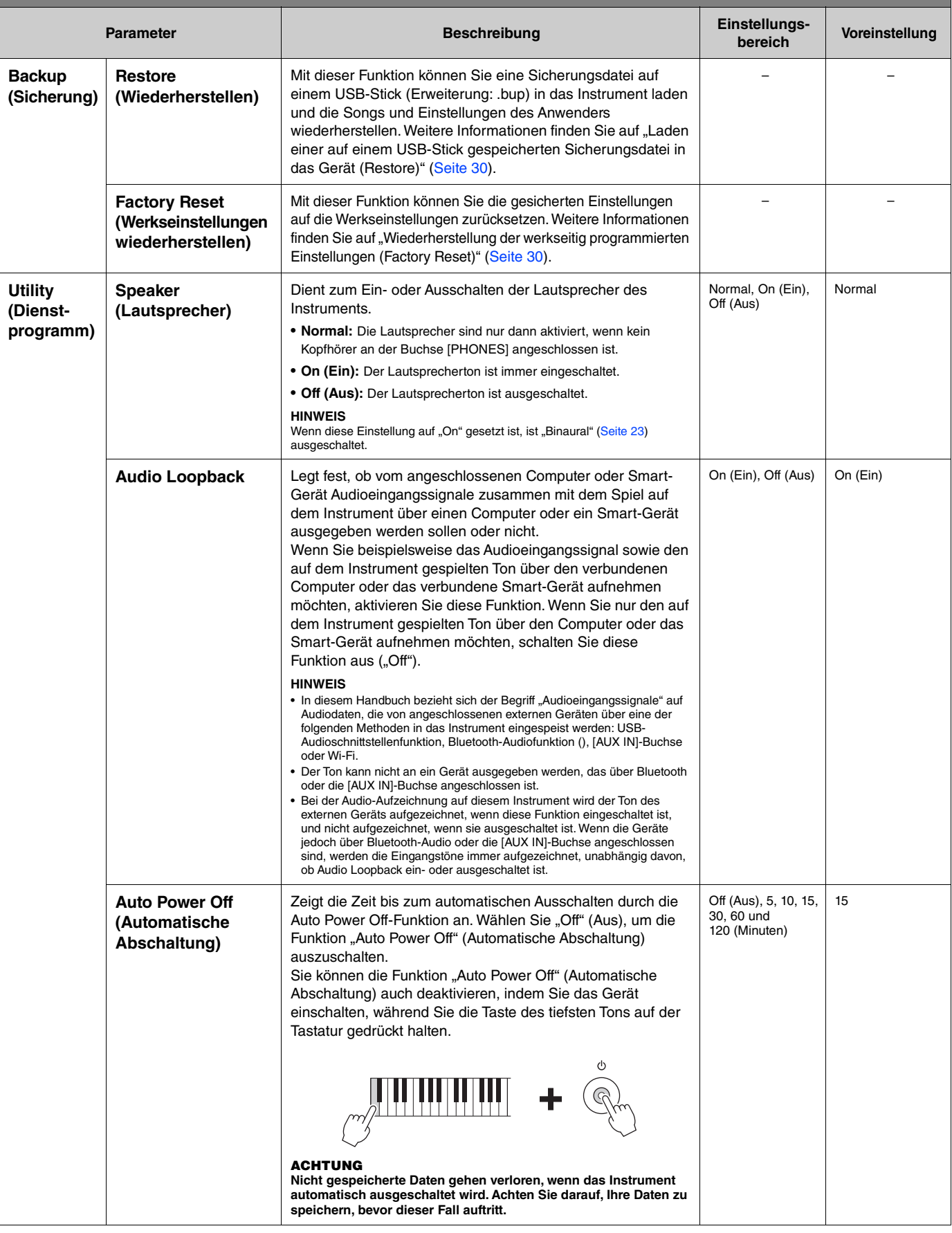

<span id="page-25-6"></span><span id="page-25-5"></span><span id="page-25-4"></span><span id="page-25-3"></span><span id="page-25-2"></span><span id="page-25-1"></span><span id="page-25-0"></span>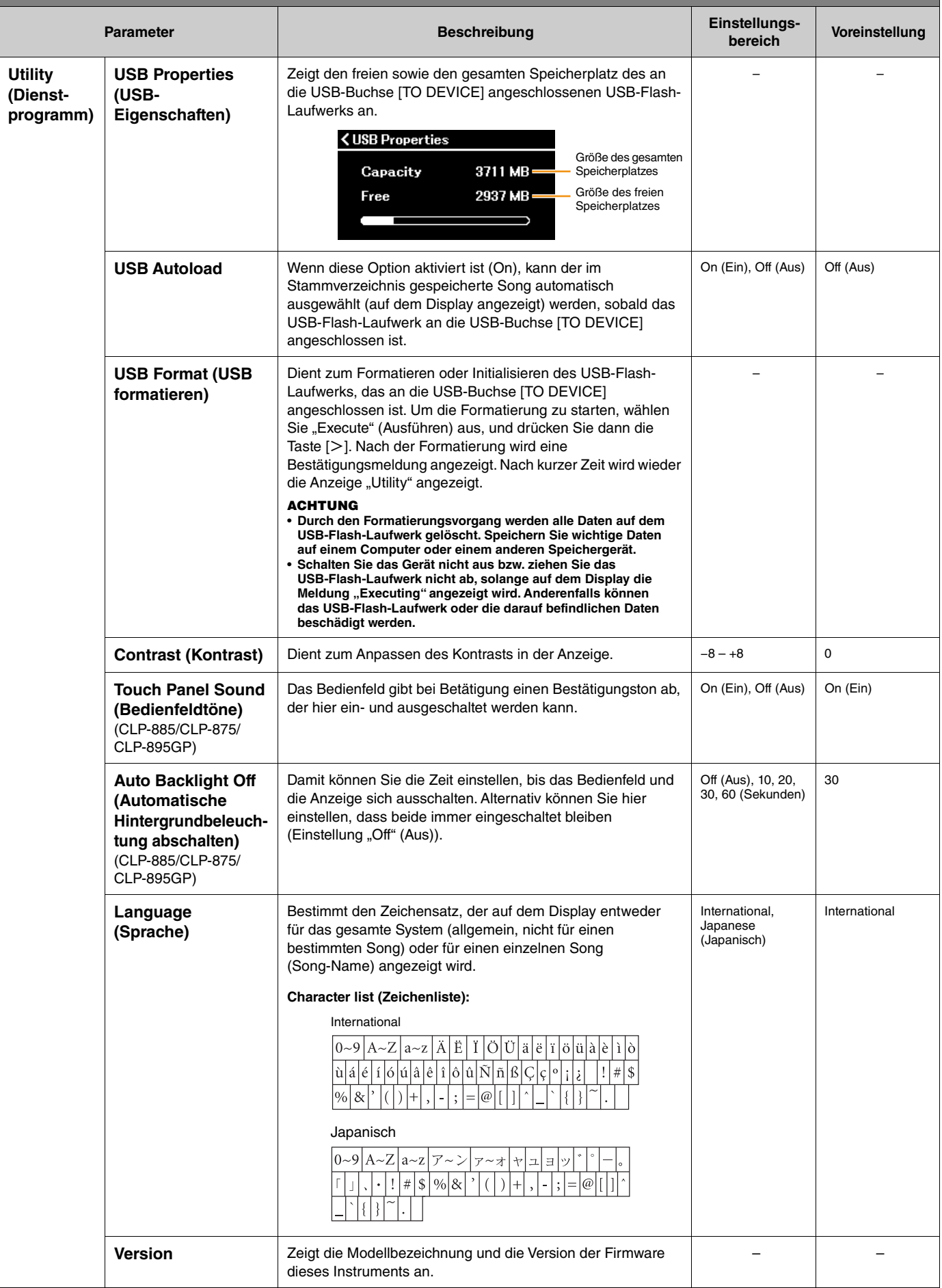

<span id="page-26-1"></span><span id="page-26-0"></span>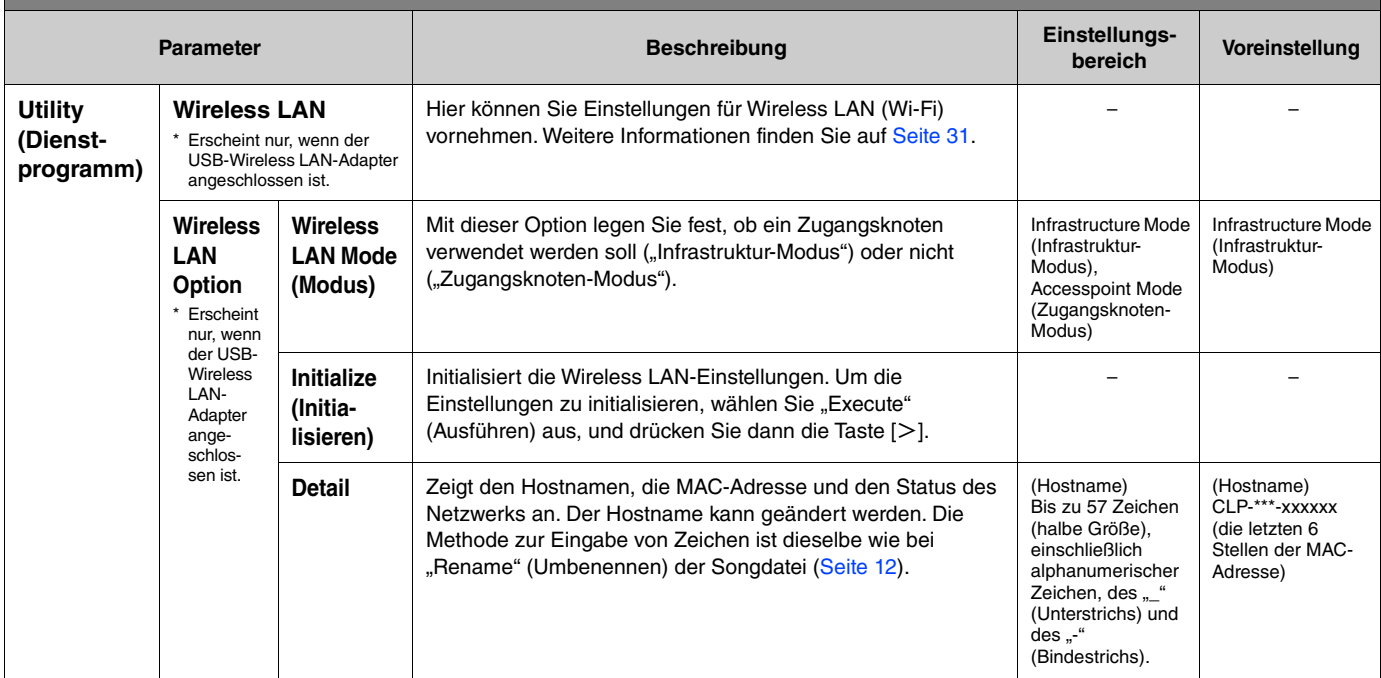

## <span id="page-27-0"></span>**Spiel von zwei Spielern über denselben Oktavbereich (Duo)**

Bei dieser Funktion können auf dem Instrument zwei Spieler gleichzeitig spielen, einer links und einer rechts. Diese Option eignet sich für das Einüben von Duetten im gleichen Oktavbereich.

### **1.** Schalten Sie die Duo-Funktion über "Keyboard" (Tastatur) > "Duo" im Menü "System" ein.

Bei CLP-885/CLP-875/CLP-895GP wird die Taste [DUAL/SPLIT] orange, beim CLP-845/CLP-835/CLP-865GP leuchtet die Taste [DUAL/SPLIT] auf. Die Tastatur ist in zwei Tastenbereiche unterteilt; E3 ist dabei der Split-Punkt. Die Splitpunkttaste gehört zum Bereich des linken Spielers.

<span id="page-27-1"></span>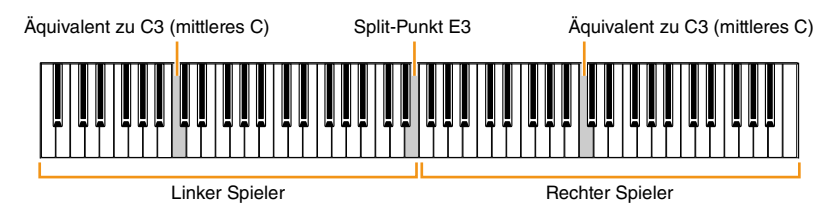

### **HINWEIS**

Der Splitpunkt kann im Menü "System" über "Keyboard" (Tastatur) > "Split Point" (Splitpunkt) [\(Seite 21\)](#page-20-0) eingestellt werden.

Die Pedalfunktion ändert sich wie folgt:

- Rechtes Pedal: Dämpferpedal für den rechten Spieler
- Mittleres Pedal: Dämpferpedal für den rechten Spieler und den linken Spieler
- Linkes Pedal: Dämpferpedal für den linken Spieler

### **2. Drücken Sie bei Bedarf die Taste [EXIT], um die Voice-Anzeige aufzurufen, und verwenden Sie dann die Tasten [**l**]/[**r**] oder die Taste [VOICE], um die gewünschte Voice auszuwählen.**

Wenn der Duo-Modus eingeschaltet ist, ist in der Voice-Anzeige [Duo] zu sehen. Sowohl für den rechten als auch für den linken Spieler kann nur eine (gemeinsame) Voice ausgewählt werden.

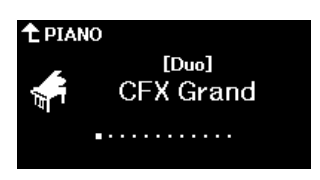

### **3. Spielen Sie auf der Tastatur.**

Standardmäßig wird der Klang aus dem linken Spielerbereich über den linken Lautsprecher ausgegeben, und der Klang aus dem rechten Spielerbereich wird über den rechten Lautsprecher erzeugt.

#### **HINWEIS**

• Wenn Sie im Menü "System" [\(Seite 21\)](#page-20-0) unter "Keyboard" (Tastatur) > "Duo-Type" (Duo-Typ) die Option "Balanced" (Ausgewogen) wählen, können die vom rechten und linken Spieler gespielten Klänge über beide Lautsprecher ausgegeben werden, wobei eine natürliche Klangverteilung gewährleistet ist.

• Wenn der Duo-Modus eingeschaltet ist, wird der VRM-Effekt [\(Seite 3\)](#page-2-2) nicht angewendet. Wenn Sie "Keyboard" (Tastatur) > "Duo-Type" (Duo-Typ) im Menü "System" [\(Seite 21\)](#page-20-0) auf "Separated" (Getrennt) einstellen, werden die Effekte Reverb ([Seite 5](#page-4-0)) und Binaural ([Seite 23](#page-22-0)) ebenfalls nicht angewendet.

### **4. Drücken Sie die Taste [DUAL/SPLIT], um den Dual-Modus zu deaktivieren.**

#### **HINWEIS**

Sie können den Duo-Modus auch ausschalten, indem Sie eine der Tasten [CFX GRAND], [BOSENDORFER] oder [PIANO ROOM] drücken oder indem Sie in Schritt 1 "Off" (aus) auf der Anzeige wählen.

## <span id="page-28-2"></span><span id="page-28-0"></span>**Auswahl der Parameter, die beim Ausschalten der Stromversorgung beibehalten werden sollen (Backup Setting)**

Die folgenden Daten und Einstellungen (so genannte Sicherungsdaten) bleiben auch nach dem Ausschalten des Geräts erhalten. Mit den Parametern unter "Backup Setting" (Sicherungseinstellungen) kann festgelegt werden, ob die Einstellungen beim Ausschalten des Geräts erhalten bleiben oder nicht.

#### **Backup Data (Sicherungsdaten)**

- In der Kategorie "User" (Anwender) gespeicherte MIDI-Songs
- Folgende Einstellungen im Menü "System"
	- "Bluetooth" > "Bluetooth" [\(Seite 20](#page-19-2))
	- "Keyboard" (Tastatur) > "Duo-Type" (Duo-Typ) [\(Seite 21](#page-20-0))
	- "Utility" (Dienstprogramm) ([Seite 25](#page-24-1))
	- Parameter unter "Backup" (Sicherung) > "Backup Setting" (Sicherungseinstellung) auf "On" (Ein) gesetzt
- 1. Rufen Sie im Menü "System" "Backup" (Sicherung) > "Backup Setting" (Sicherungseinstellung) auf.
- **2.** Wählen Sie für "Voice" und "Other" (Andere) jeweils "On" (Ein) (Daten beibehalten) oder "Off" **(Aus) (Daten nicht beibehalten).**

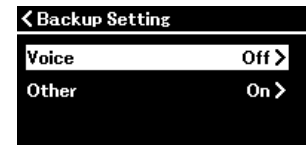

#### • In ..Voice" enthaltene Parameter:

- Voice-Auswahl
- Alle sonstigen Parameter außer "Transpose" im Menü "Voice"

#### • In "Other" (Andere) enthaltene Parameter:

- Song-Menü: Repeat (Wiederholung), Volume (Lautstärke) (Song-Keyboard), Volume (Lautstärke (Audio-Song), Quick Play, Play Track
- "Metronome/Rhythm"-Menü: Volume (Lautstärke), Bell (Glocke), BPM, Intro, Ending (Schluss), Bass
- "System"-Menü: Tuning (Stimmung), Keyboard (Tastatur) (außer "Duo" und "Duo Type"), Pedal, Sound (Klang), MIDI
- **3. Nachdem Sie die Einstellungen vorgenommen haben, drücken Sie die Taste [EXIT], um das Menü "System" zu verlassen.**

## <span id="page-28-1"></span>**Speichern der Songdaten und Instrumenteneinstellungen auf einem USB-Flash-Laufwerk (Backup)**

Die in der Kategorie "User" (Anwender) gespeicherten Songdaten und die Instrumenteneinstellungen können auf einem USB-Stick als Sicherungsdatei gespeichert werden (Erweiterung: .bup). Diese Sicherungsdatei kann später über die Funktion "Restore" (Wiederherstellen, [Seite 30\)](#page-29-0) auf dem Instrument geladen werden. Informationen zu den in der Sicherungsdatei enthaltenen Daten finden Sie unter "Backup Data" (Sicherungsdaten) weiter oben.

#### **ACHTUNG**

• **Wenn die Sicherungsdatei (clp-\*\*\*.bup) bereits auf dem USB-Flash-Laufwerk gespeichert ist, wird diese Datei durch den Speichervorgang mit der neuen Datei überschrieben bzw. durch diese ersetzt.**

• **Es dauert ein bis zwei Minuten, bis der Vorgang abgeschlossen ist. Schalten Sie niemals das Gerät aus, solange die Meldung "Executing" angezeigt wird. Dadurch könnte es zu einer Beschädigung der Daten kommen.**

- **1. Schließen Sie das USB-Flash-Laufwerk an die USB-Buchse [TO DEVICE] an.**
- **2.** Rufen Sie im Menü "System" "Backup" (Sicherung) > "Backup" (Sicherung) auf.
- **3. Wählen Sie "Execute" (Ausführen) und drücken Sie die Taste [**r**], um Daten auf dem USB-Stick zu speichern.**

Nachdem die Daten gespeichert wurden, erscheint eine Meldung, dass der Vorgang abgeschlossen ist.

## <span id="page-29-3"></span><span id="page-29-0"></span>**Laden einer auf einem USB-Stick gespeicherten Sicherungsdatei in das Gerät (Restore)**

Durch Laden der Sicherungsdatei (Erweiterung: .bup), die auf dem USB-Stick gespeichert ist, können die Anwender-Songs und die Geräteeinstellungen wiederhergestellt werden.

#### **ACHTUNG**

- **Wenn Songs im Bereich "User" (Anwender) des Instruments vorhanden sind, werden diese durch die Wiederherstellung gelöscht. Stellen Sie**  sicher, dass Sie die wichtigen Daten über "File" (Datei) > "Move" (Verschieben) [\(Seite 10](#page-9-1)) im Song-Menü auf den USB-Stick verschieben, bevor **Sie diesen Vorgang ausführen.**
- **Es dauert ein bis zwei Minuten, bis der Vorgang abgeschlossen ist. Schalten Sie niemals das Gerät aus, solange die Meldung "Executing" angezeigt wird. Dadurch könnte es zu einer Beschädigung der Daten kommen.**
- **1. Schließen Sie das USB-Flash-Laufwerk mit der Sicherungsdatei an die USB-Buchse [TO DEVICE] an.**
- **2.** Rufen Sie im Menü "System" "Backup" (Sicherung) > "Restore" (Wiederherstellen) auf.
- **3.** Wählen Sie "Execute" (Ausführen) und drücken Sie die Taste [>], um Daten auf das **Instrument zu laden.**

Eine Meldung über den erfolgreichen Abschluss des Vorgangs wird angezeigt. Anschließend startet das Instrument neu.

## <span id="page-29-2"></span><span id="page-29-1"></span>**Wiederherstellung der werkseitig programmierten Einstellungen (Factory Reset)**

Mit der Funktion Factory Reset (Werkseinstellungen wiederherstellen) werden die Einstellungen des Geräts auf die Werkseinstellungen zurückgesetzt. Die in der Kategorie "User" (Anwender) gespeicherten MIDI-Songs und die Bluetooth-Kopplungsinformationen gehen nicht verloren, wenn eine Wiederherstellung der Werkseinstellungen durchgeführt wird.

#### **ACHTUNG**

Schalten Sie niemals das Gerät aus, solange die Meldung "Executing" im Display angezeigt wird. Dadurch könnte es zu einer Beschädigung der **Daten kommen.**

- **1. Rufen Sie im Menü "System" "Backup" (Sicherung) > "Factory Reset" (Werkseinstellungen wiederherstellen) auf.**
- **2.** Wählen Sie "Execute" (Ausführen) und drücken Sie die Taste [>], um die Initialisierung **zu starten.**

Eine Meldung über den erfolgreichen Abschluss des Vorgangs wird angezeigt. Anschließend startet das Instrument neu.

**Alternative Methode für das Zurücksetzen auf Werkseinstellungen**  Sie können die werkseitig programmierten Einstellungen auch mit der folgenden Methode wiederherstellen. Um das Gerät einzuschalten, halten Sie die Taste mit dem höchsten Ton gedrückt und drücken Sie den Schalter [P] (Standby/On).

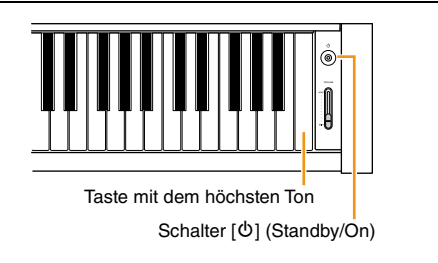

#### **HINWEIS**

Alle unter "User" (Anwender) gespeicherten MIDI-Songs können über "File" (Datei) > "Delete All" (Alles löschen) im Menü "Song" gelöscht werden. Weitere Informationen finden Sie auf "[Umgang mit Song-Dateien"](#page-11-2) [\(Seite 12](#page-11-2)).

## <span id="page-30-2"></span><span id="page-30-1"></span><span id="page-30-0"></span>**Vornehmen von Einstellungen für Wireless LAN (Wi-Fi)**

Um das Gerät über Wireless LAN (Wi-Fi) mit einem intelligenten Gerät zu verbinden, ist der separat erhältliche USB-Wireless Lan-Adapter UD-WL01 erforderlich.

#### **ACHTUNG**

**Verbinden Sie dieses Produkt nicht direkt mit einem öffentlichen Wi-Fi-Netz und/oder Internetdienst. Eine Internetverbindung sollte nur über einen Router mit strengem Passwortschutz erfolgen. Wenden Sie sich an den Hersteller Ihres Routers, wenn Sie Informationen über die besten Sicherheitsverfahren benötigen.**

#### **HINWEIS**

Der USB-Wireless LAN-Adapter (UD-WL01) ist je nach Region möglicherweise nicht verfügbar.

### **1. Schließen Sie den USB-Wireless LAN-Adapter UD-WL01 an den USB [TO DEVICE]-Anschluss am Instrument an.**

### 2. Wählen Sie den Verbindungsmodus unter "Utility" (Dienstprogramm) > "Wireless LAN Option" (Option) > "Wireless LAN Mode" (Modus) im Menü "System".

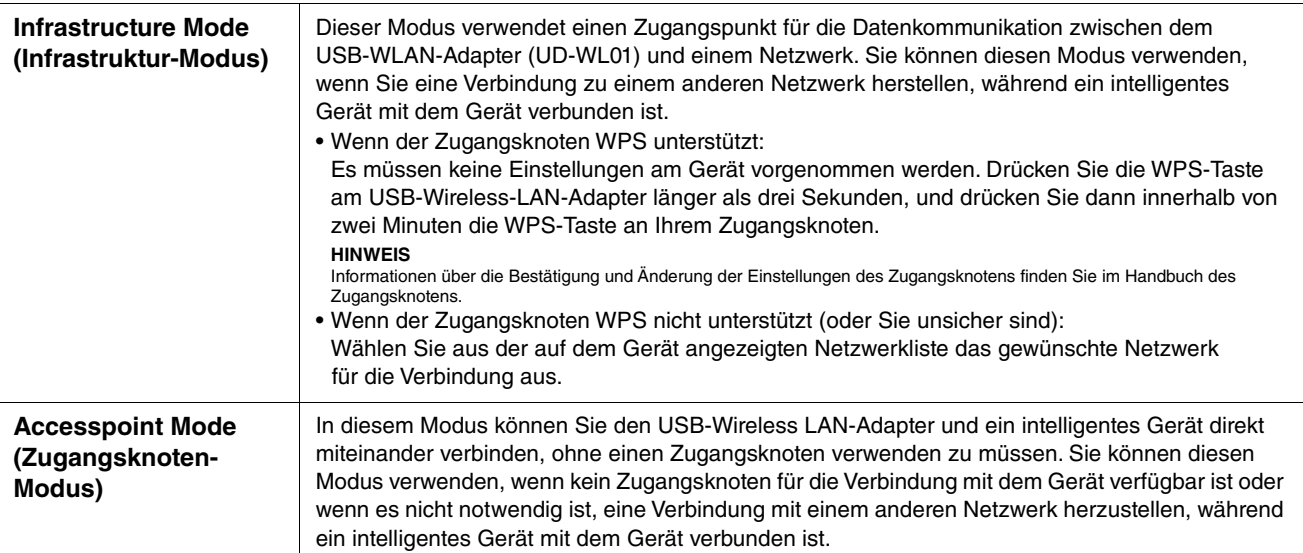

### **3.** Nehmen Sie die erforderlichen Einstellungen unter "Utility" (Dienstprogramm) > "Wireless LAN" im Menü "System" vor.

Die auf dem Display angezeigten Parameter unterscheiden sich zwischen dem "Infrastructure Mode" (Infrastruktur-Modus) und dem "Access Point Mode" (Zugangsknoten-Modus). Weitere Informationen über den Infrastructure Mode (Infrastruktur-Modus) finden Sie weiter unten, Details zum "Access Point Mode" (Zugangsknoten-Modus) finden Sie auf [Seite 32](#page-31-0).

### **• Für den Infrastructure Mode (Infrastruktur-Modus):**

Wählen Sie unter "Select Network" (Netzwerk auswählen) das gewünschte Netzwerk aus der Liste aus. Wenn Sie eine Verbindung zu einem Netzwerk herstellen möchten, das nicht in der Liste aufgeführt ist, wählen Sie "Other" (Andere) ganz am Ende der Liste. Wenn Sie "Other" (Andere) wählen, nehmen Sie die Einstellungen für SSID, Sicherheit und Passwort vor und wählen Sie dann "Connect" (Verbinden), um den Vorgang auszuführen.

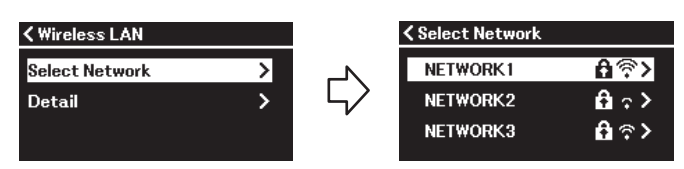

Rufen Sie bei Bedarf wieder die Anzeige "Wireless LAN" auf und nehmen Sie "Detail"-Einstellungen vor. Nachdem Sie die Einstellungen in der "Detail"-Anzeige vorgenommen haben, müssen Sie diese mit "Save" (Speichern) sichern.

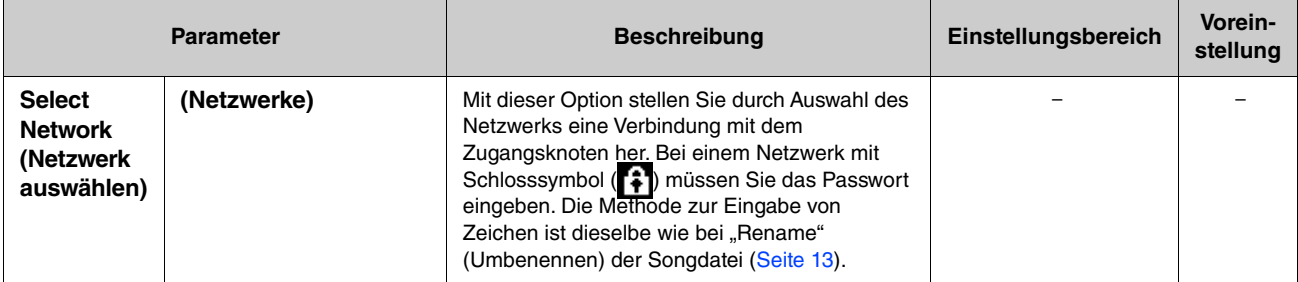

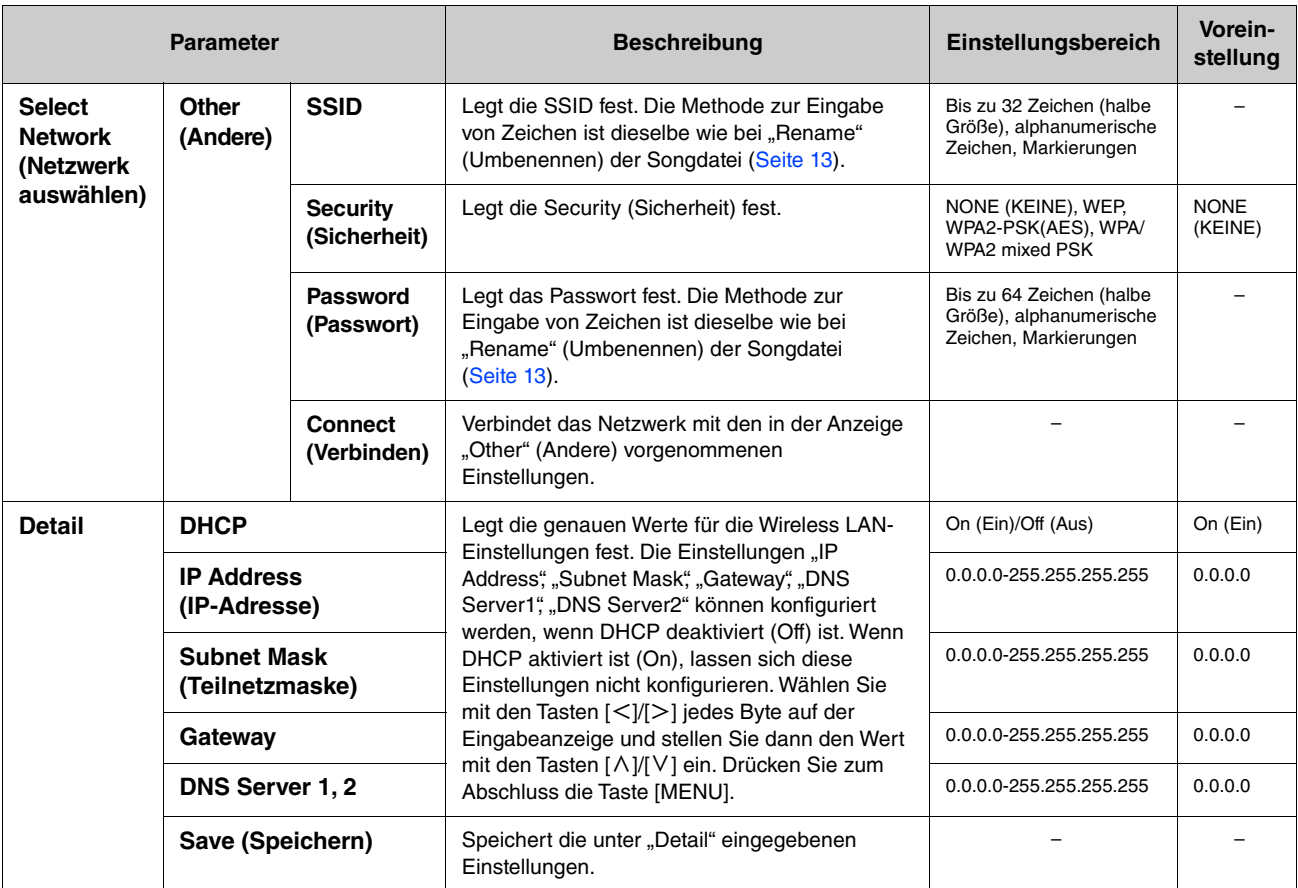

#### <span id="page-31-0"></span>**• Für den "Access Point Mode" (Zugangsknoten-Modus):**

Nehmen Sie die Einstellungen für SSID, Sicherheit, Passwort und Kanal vor, um das Gerät als Zugangsknoten zu verwenden. Nachdem Sie die Einstellungen in dieser Anzeige vorgenommen haben, müssen Sie sie mit "Save" (Speichern) speichern.

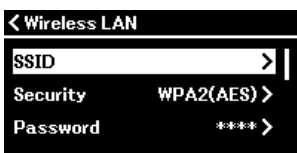

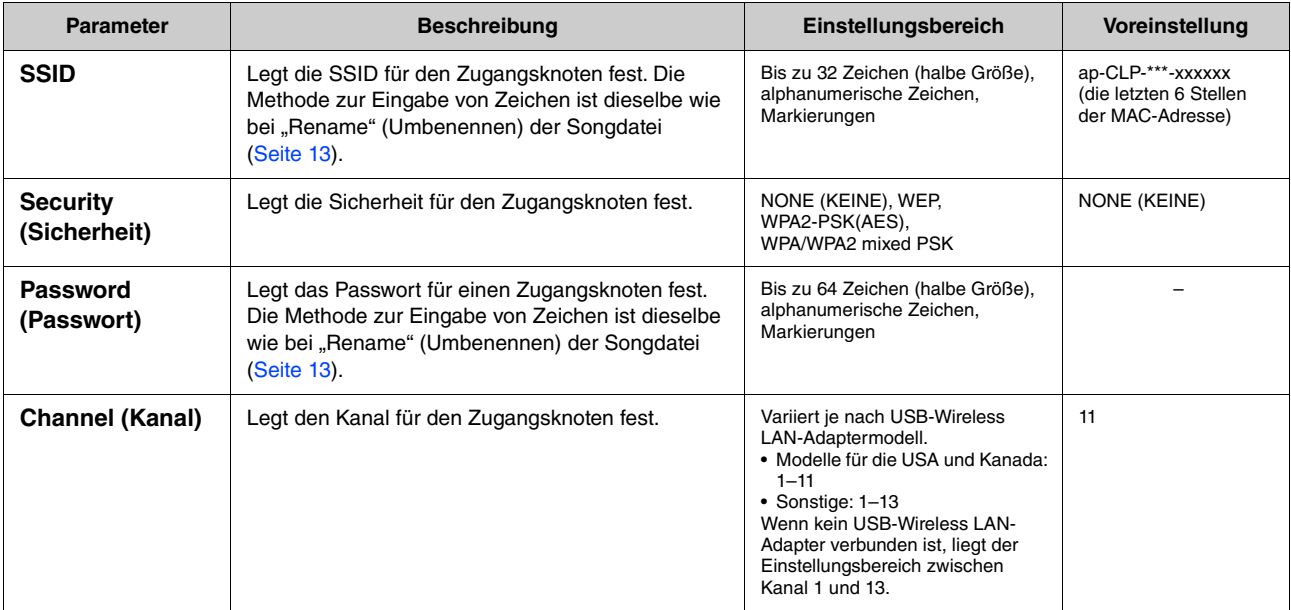

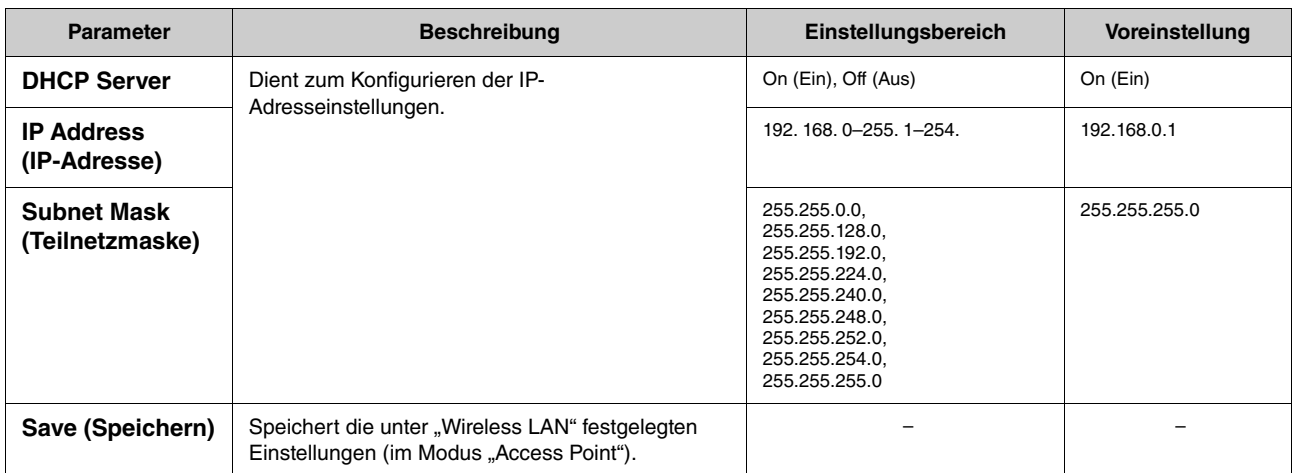

# <span id="page-33-0"></span>**Index**

### **A**

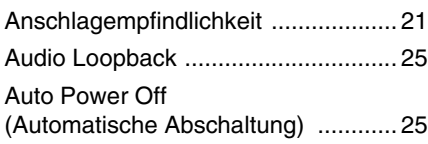

### **B**

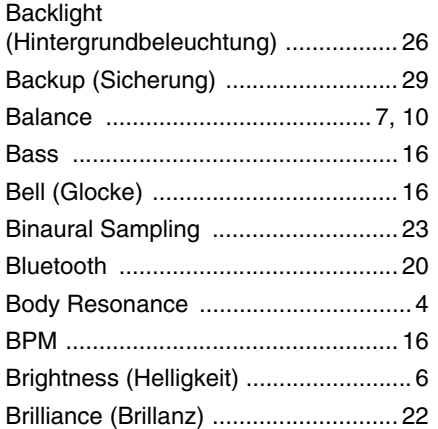

### **C**

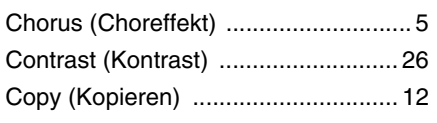

## **D**

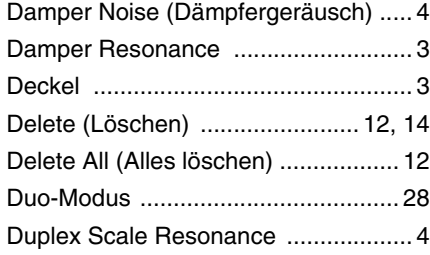

### **E**

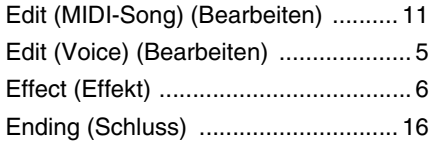

### **F**

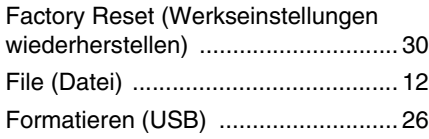

## **G**

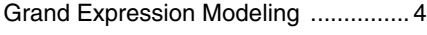

### **H**

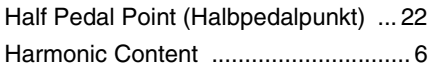

### **I**

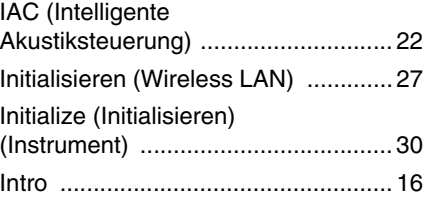

## **L**

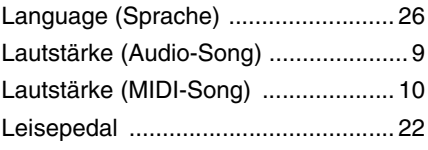

### **M**

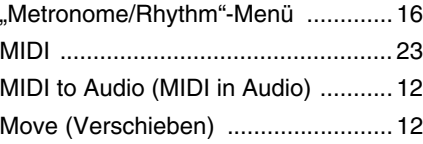

## **O**

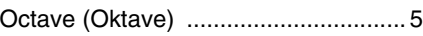

### **P**

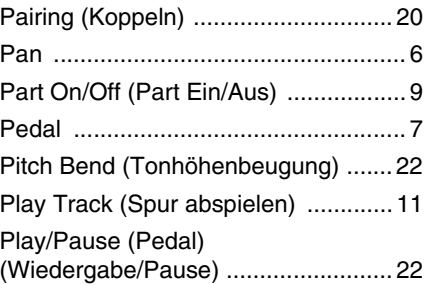

### **Q**

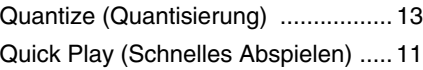

### **R**

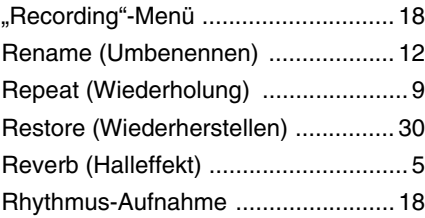

### **S**

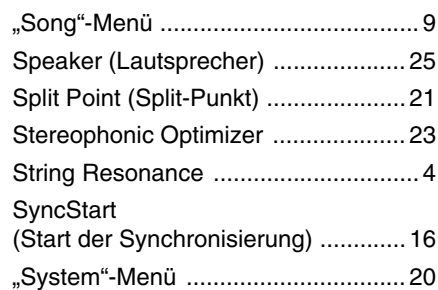

### **T**

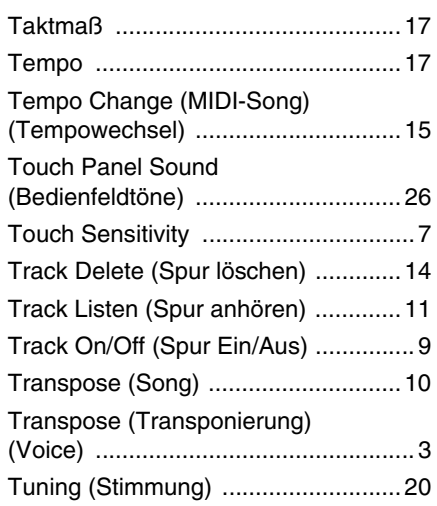

### **U**

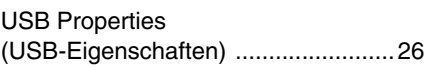

### **V**

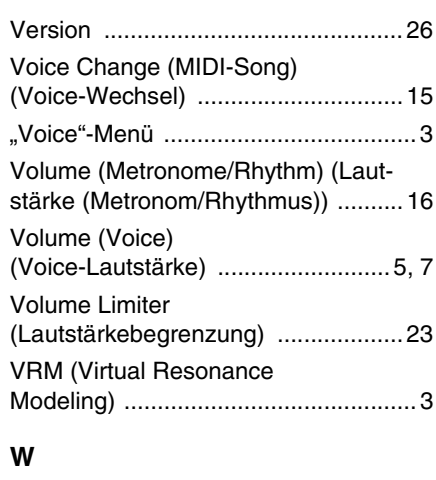

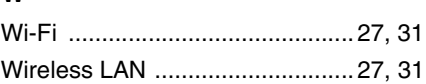

#### © 2024 Yamaha Corporation Published 04/2024 MV-A0